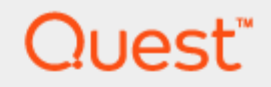

# Spotlight<sup>®</sup> on Oracle 11.0 **Getting Started Guide**

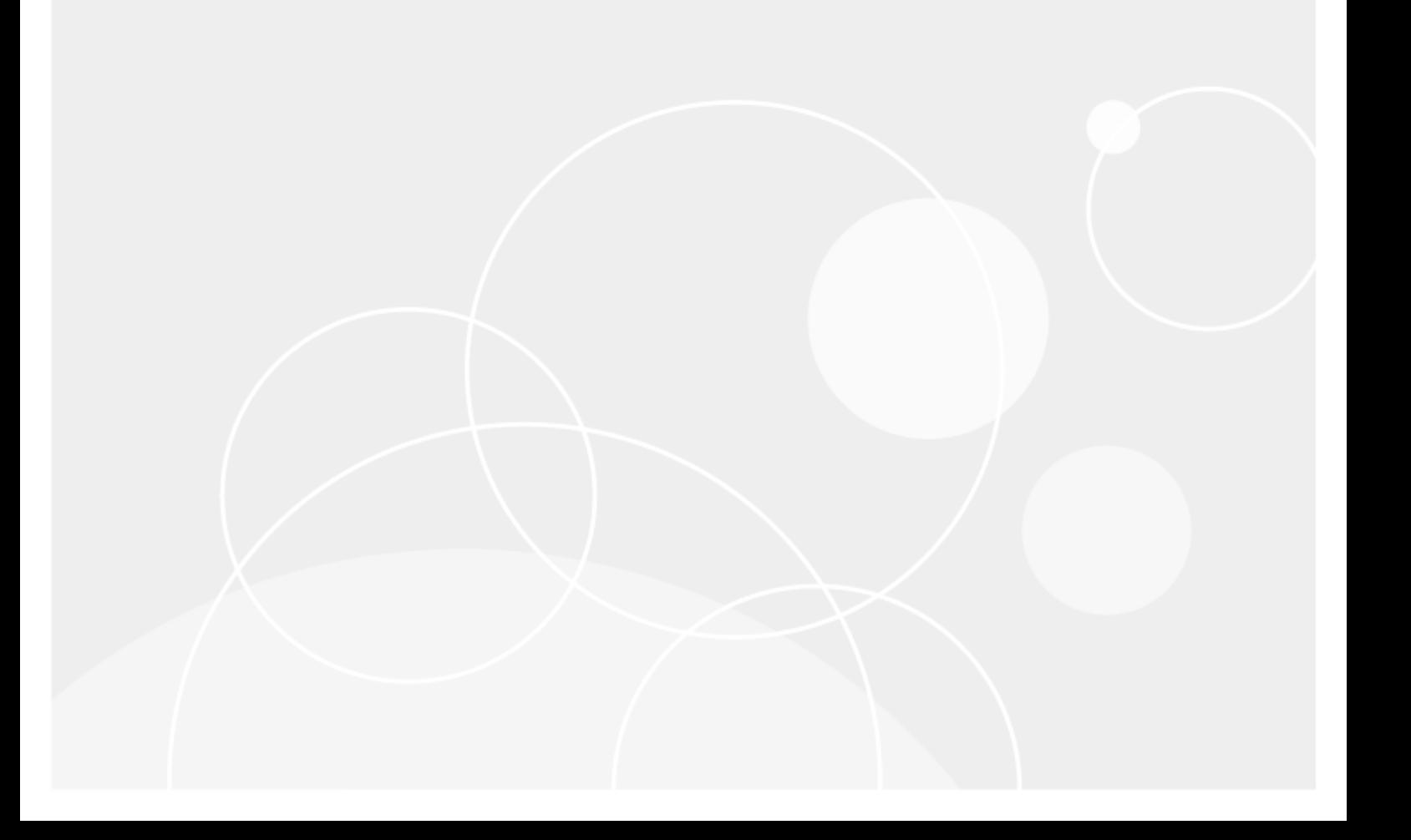

#### **Copyright 2023 Quest Software Inc. ALL RIGHTS RESERVED.**

This guide contains proprietary information protected by copyright. The software described in this guide is furnished under a software license or nondisclosure agreement. This software may be used or copied only in accordance with the terms of the applicable agreement. No part of this guide may be reproduced or transmitted in any form or by any means, electronic or mechanical, including photocopying and recording for any purpose other than the purchaser's personal use without the written permission of Quest Software Inc.

The information in this document is provided in connection with Quest Software products. No license, express or implied, by estoppel or otherwise, to any intellectual property right is granted by this document or in connection with the sale of Quest Software products. EXCEPT AS SET FORTH IN THE TERMS AND CONDITIONS AS SPECIFIED IN THE LICENSE AGREEMENT FOR THIS PRODUCT, QUEST SOFTWARE ASSUMES NO LIABILITY WHATSOEVER AND DISCLAIMS ANY EXPRESS, IMPLIED OR STATUTORY WARRANTY RELATING TO ITS PRODUCTS INCLUDING, BUT NOT LIMITED TO, THE IMPLIED WARRANTY OF MERCHANTABILITY, FITNESS FOR A PARTICULAR PURPOSE, OR NON-INFRINGEMENT. IN NO EVENT SHALL QUEST SOFTWARE BE LIABLE FOR ANY DIRECT, INDIRECT, CONSEQUENTIAL, PUNITIVE, SPECIAL OR INCIDENTAL DAMAGES (INCLUDING, WITHOUT LIMITATION, DAMAGES FOR LOSS OF PROFITS, BUSINESS INTERRUPTION OR LOSS OF INFORMATION) ARISING OUT OF THE USE OR INABILITY TO USE THIS DOCUMENT, EVEN IF QUEST SOFTWARE HAS BEEN ADVISED OF THE POSSIBILITY OF SUCH DAMAGES. Quest Software makes no representations or warranties with respect to the accuracy or completeness of the contents of this document and reserves the right to make changes to specifications and product descriptions at any time without notice. Quest Software does not make any commitment to update the information contained in this document.

If you have any questions regarding your potential use of this material, contact:

Quest Software Inc.

Attn: LEGAL Dept

4 Polaris Way

Aliso Viejo, CA 92656

Refer to our Web site (www.quest.com) for regional and international office information.

#### **Patents**

Quest Software is proud of our advanced technology. Patents and pending patents may apply to this product. For the most current information about applicable patents for this product, please visit our website at [www.quest.com/legal](http://www.quest.com/legal).

#### **Trademarks**

Quest, Toad, Spotlight and the Quest logo are trademarks and registered trademarks of Quest Software Inc. For a complete list of Quest marks, visit www.quest.com/legal. All other trademarks and registered trademarks are property of their respective owners.

#### **Legend**

**WARNING: A WARNING icon indicates a potential for property damage, personal injury, or death.**

**CAUTION: A CAUTION icon indicates potential damage to hardware or loss of data if instructions are not followed.**

An information icon indicates supporting information.

Spotlight on Oracle Getting Started Guide Updated - December 2023 Software Version - 11.0

## **Contents**

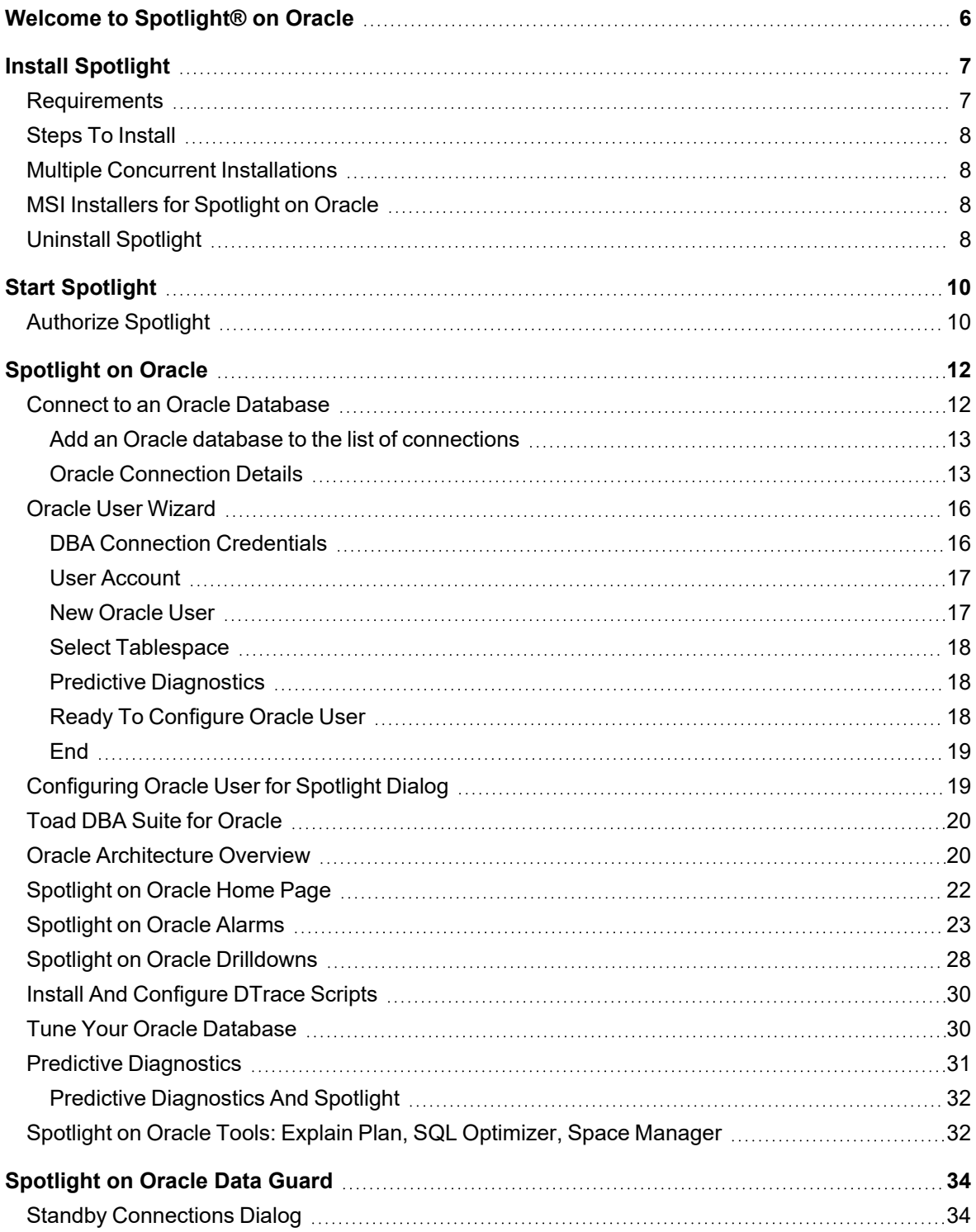

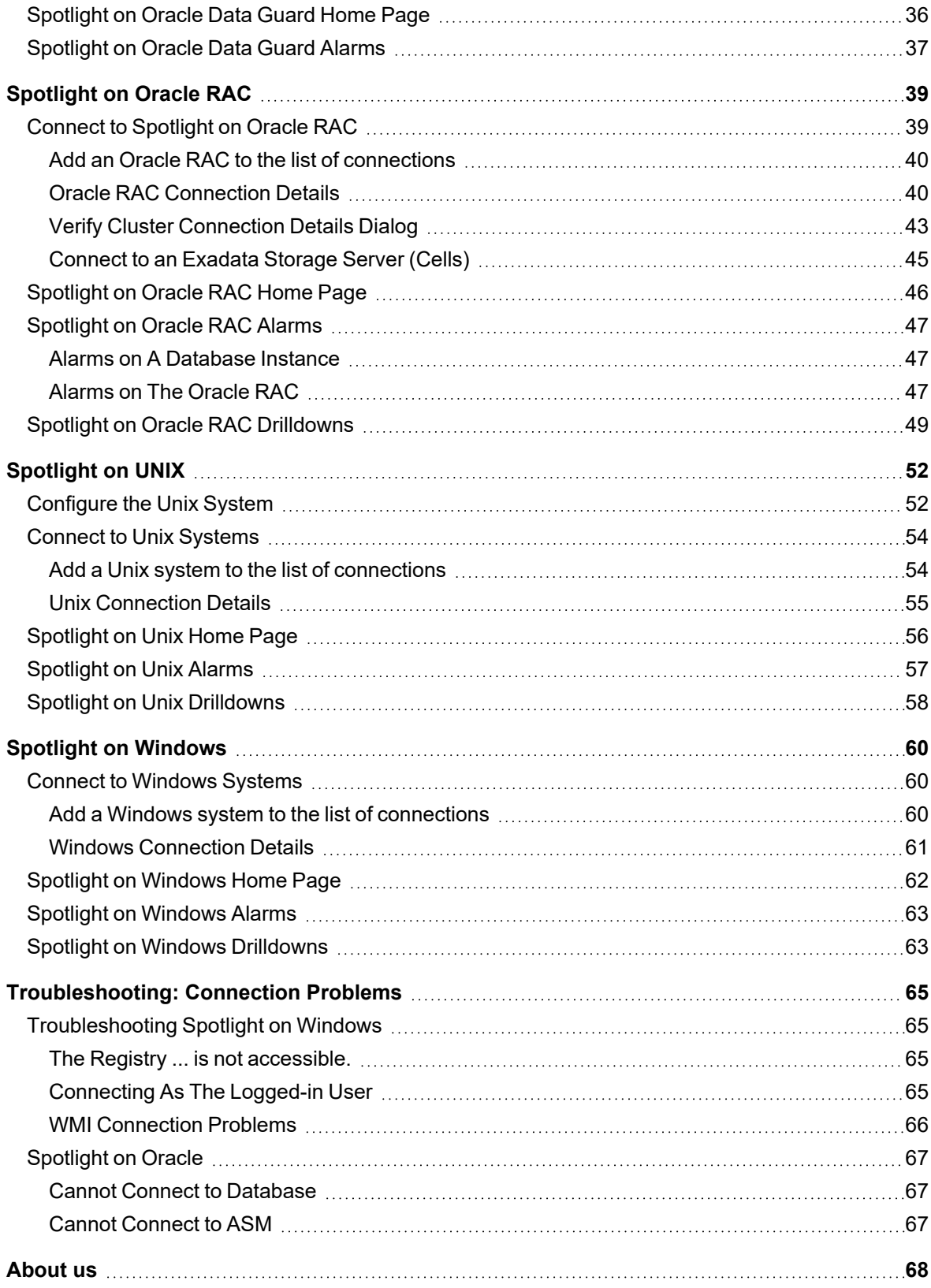

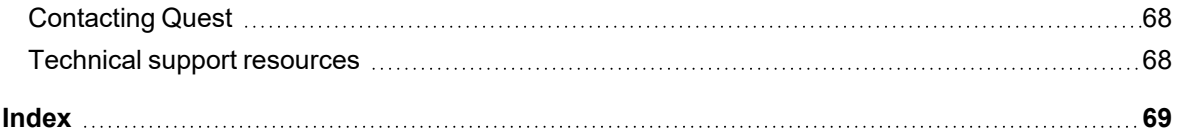

# <span id="page-5-0"></span>**Welcome to Spotlight® on Oracle**

Spotlight<sup>®</sup> on Oracle is a powerful diagnostic and resolution tool for Oracle databases. Its unique user interface provides you with an intuitive, visual representation of the activity on your database. Graphical flows illustrate the rate at which data is moving between database components. Observe actual database activity in real time.

The power of Spotlight on Oracle lies in its ability to provide visual and audible warnings if the performance metrics exceed acceptable thresholds. The components and data flows change color to show you the source of the problem. Spotlight on Oracle provides detailed information about a specific component allowing you to pinpoint the source of problems.

Spotlight on Oracle incorporates:

- Predictive [Diagnostics](#page-30-0)
- [Spotlight](#page-33-0) on Oracle Data Guard
- [Spotlight](#page-51-0) on UNIX
- **•** Spotlight on [Windows](#page-59-0)

#### **Notes**:

- [Spotlight](#page-38-0) on Oracle RAC requires additional licensing. It enables the diagnosis of Oracle databases on multiple host machines under the Real Application Clusters (RAC) architecture and additionally may include monitoring of **Exadata** systems depending on the license purchased.
- <sup>l</sup> When delivered as part of the Toad® DBA Suite for Oracle, Spotlight incorporates **SQL Optimizer for Oracle**. SQL Optimizer offers a fully automated approach to maximizing SQL performance. It eliminates the manual, time-intensive process of ensuring that SQL code is performing as fast as possible.

# **Install Spotlight**

# <span id="page-6-1"></span><span id="page-6-0"></span>**Requirements**

<span id="page-6-3"></span><span id="page-6-2"></span>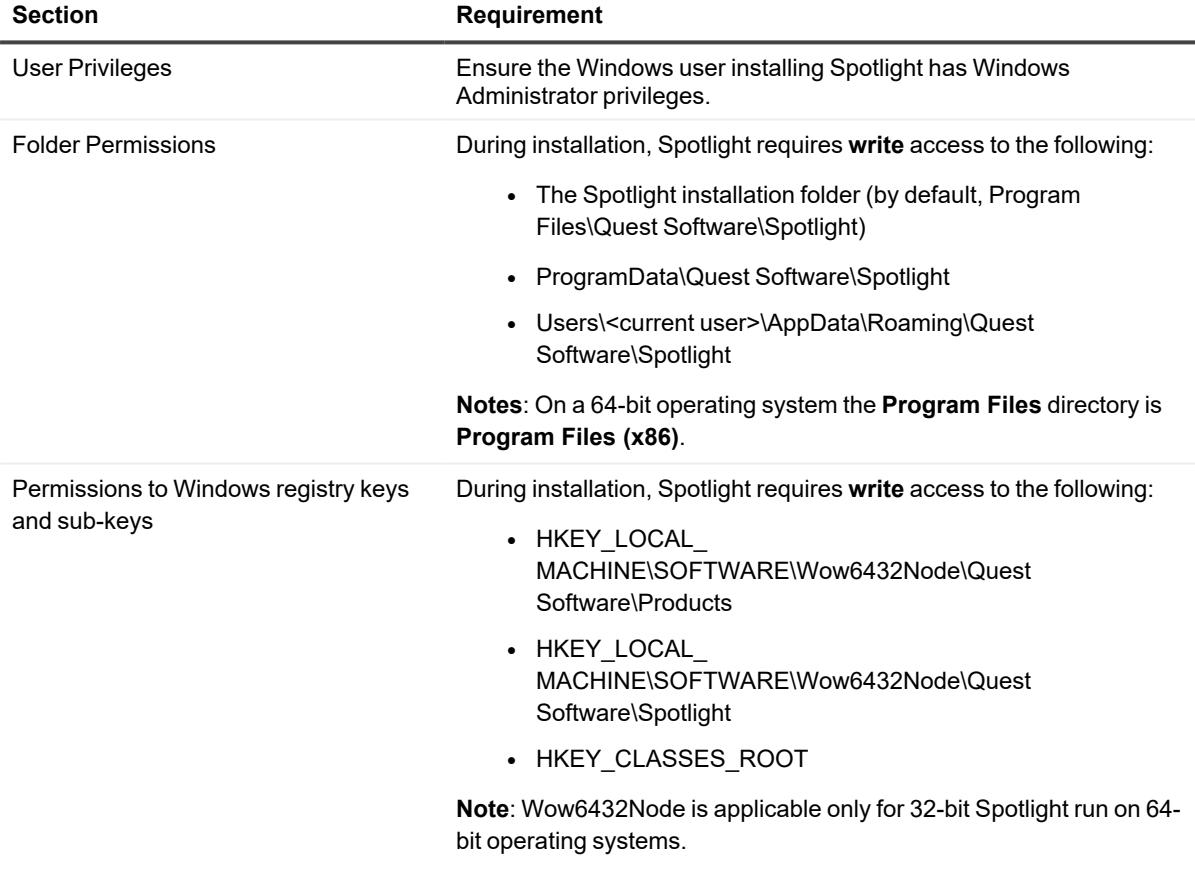

# <span id="page-7-0"></span>**Steps To Install**

### *To install Spotlight from CD:*

- 1. Close all open applications on your PC.
- 2. Insert the Spotlight Installer CD into your CD-ROM drive.

If the installation program does not start select Windows **Start | Run**

- <span id="page-7-4"></span><sup>l</sup> For Spotlight delivered as part of the Toad DBA Suite for Oracle, enter the command **d:\TOAD DBA Suite for Oracle vvv.exe** (where d: is the CD-ROM identifier and vvv is the Spotlight version).
- <sup>l</sup> For Spotlight delivered as a standalone installer, enter the command **d:\SpotlightonOracle\_ vvv.exe** (where d: is the CD-ROM identifier and vvv is the Spotlight version).
- 3. Follow the instructions on the screen to complete the installation.

### *To install Spotlight from the downloaded installer:*

- 1. Close all open applications on your PC.
- 2. Execute the downloaded installer.
- 3. Follow the instructions on the screen to complete the installation.

<span id="page-7-1"></span>**Note:** To cancel installation at any time, press **Esc** or click **Cancel**.

# **Multiple Concurrent Installations**

There has been a major shift in the architecture from Spotlight on Oracle 9.5. You can install major and minor versions of Spotlight on Oracle side by side (or upgrade). Patch and progressive builds will upgrade.

<span id="page-7-2"></span>**Note:** If Spotlight is delivered as part of the Toad DBA Suite and you require multiple Spotlight installations on your computer then contact Quest Software for more information.

# **MSI Installers for Spotlight on Oracle**

MSI installers are available for Spotlight on Oracle. These installers can be run silently, and produce an installation that can be captured and re-used via automatic deployment techniques.

<span id="page-7-3"></span>Contact Quest Software for more information.

# **Uninstall Spotlight**

To remove the application and all associated files from your machine, if required.

### *Uninstall the Spotlight client*

- 1. Open **Windows Control Panel**.
- 2. Select **Programs and Features**.
- 3. Click **Spotlight | Remove | Yes**.

# **Start Spotlight**

#### <span id="page-9-0"></span>*To start Spotlight:*

Double click on the Spotlight desktop icon

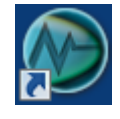

or…

<span id="page-9-2"></span>On the Windows task bar, click **Start | Programs | Quest Software | Spotlight | Spotlight**.

#### *During operation*

Spotlight requires **write** access to the following:

- Users\<current user>\AppData\Roaming\Quest Software\Shared
- Users\<current user>\AppData\Roaming\Quest Software\Spotlight

<span id="page-9-1"></span>You should also verify that you can run the required **Oracle client** on the Spotlight machine.

# **Authorize Spotlight**

<span id="page-9-3"></span>Spotlight is supplied with a time-limited trial key so you may test the product. When the trial key expires Spotlight reverts to a preview mode, which limits access to the Spotlight home page and one connection at a time. If you select to open a drilldown in preview mode the following message is displayed:

The current license does not allow access to this functionality.

When you enter a valid license key and authorization message in the License Viewer, you are licensed to use Spotlight on Oracle.

#### *To enter a valid license key*

While Spotlight is running

- 1. Click **Help | About Spotlight**.
- 2. Click **license information**.
- 3. Click **Change this license**.
- 4. Enter the **Authorization key**.

#### **Notes:**

- The Windows user that updates the authorization key must have administrator access to the Windows registry and write access to the **Console\Licenses** folder in the Spotlight installation folder.
- Make sure you enter the authorization key exactly. The site message is case sensitive. If you enter the authorization key incorrectly, the following message is displayed: Invalid authorization key
- If Spotlight is in preview mode and the trial period has not expired, check your computer system date is set correctly.

# **Spotlight on Oracle**

<span id="page-11-1"></span><span id="page-11-0"></span>Use Spotlight on Oracle to monitor your Oracle databases, detect and resolve problems.

# **Connect to an Oracle Database**

- 1. From the Spotlight Browser select **All connections** | **Spotlight on Oracle**
- 2. Select the database.

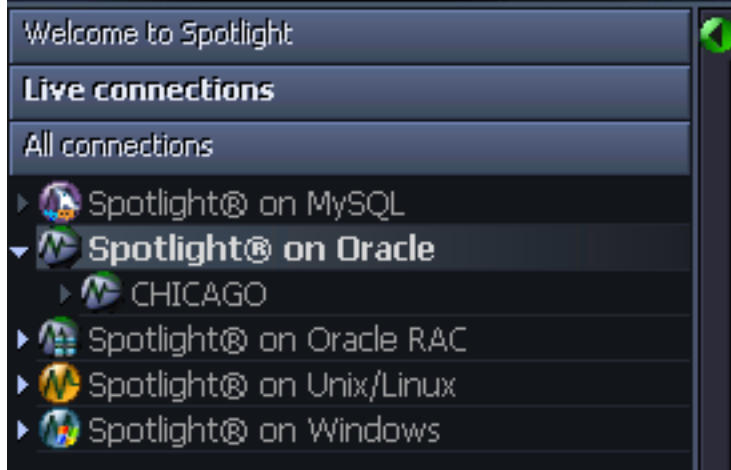

#### **Notes:**

<span id="page-11-2"></span><sup>l</sup> Click **Set timed statistics now** if you are prompted to do so. You see this prompt when for the Spotlight user the **timed\_statistics** parameter is set to false in the init.ora file. Spotlight requires this parameter be true for the Spotlight user to accurately monitor the database. Clicking **Set timed statistics now** corrects the problem only if the Spotlight user has Alter System privileges. Ensure the Spotlight user has sufficient privileges. Oracle User [Wizard](#page-15-0)

### <span id="page-12-0"></span>**Add an Oracle database to the list of connections**

### **Notes**:

- Create a Spotlight user with sufficient privileges to diagnose the Oracle database. Oracle User [Wizard](#page-15-0)
- Ensure the UNIX or Windows server on which the Oracle database is installed is accessible to Spotlight.
- 1. Click **File | Connect**

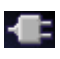

2. Select **Spotlight on Oracle** on the Connections menu.

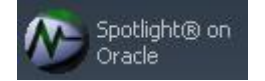

3. Double-click **Add new connection**.

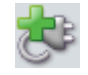

<span id="page-12-1"></span>4. Fill in the connection **Properties | Details** page.

### **Oracle Connection Details**

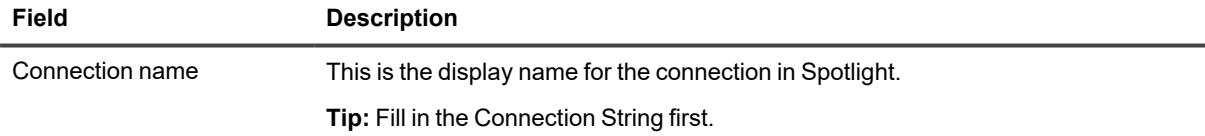

#### **Oracle connection details**

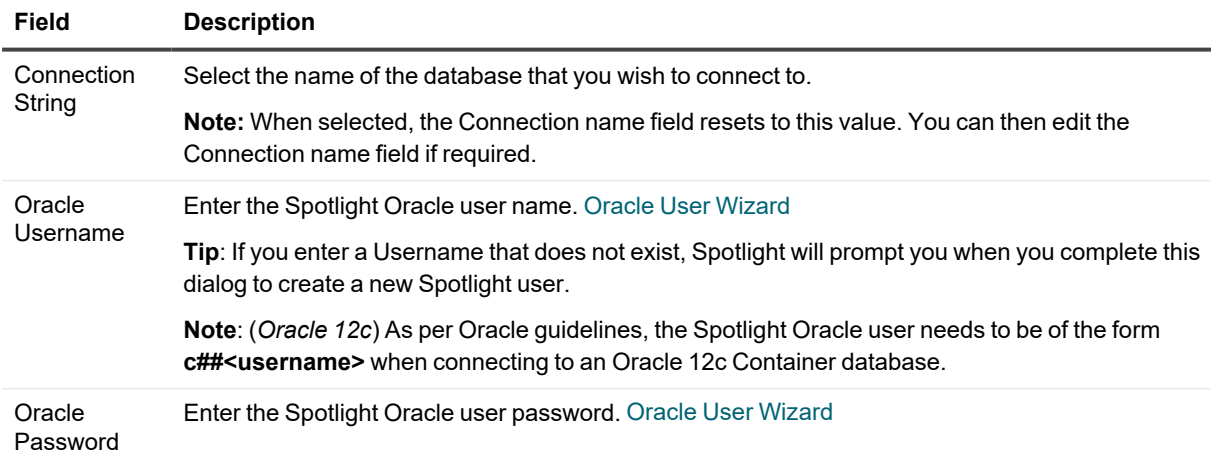

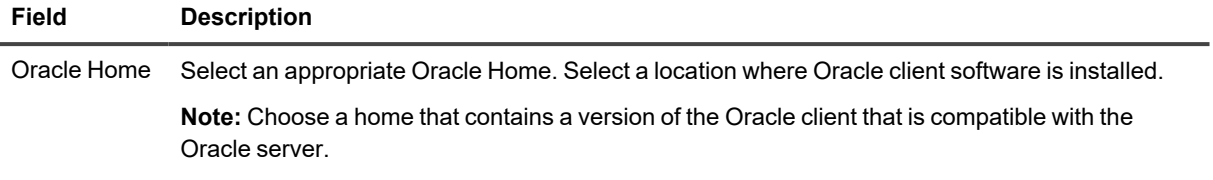

#### <span id="page-13-0"></span>**ASM connection details**

ASM is built into the Oracle database kernel. It simplifies the creation and space management in Oracle databases. **Note:** Available only in Oracle 10g and later.

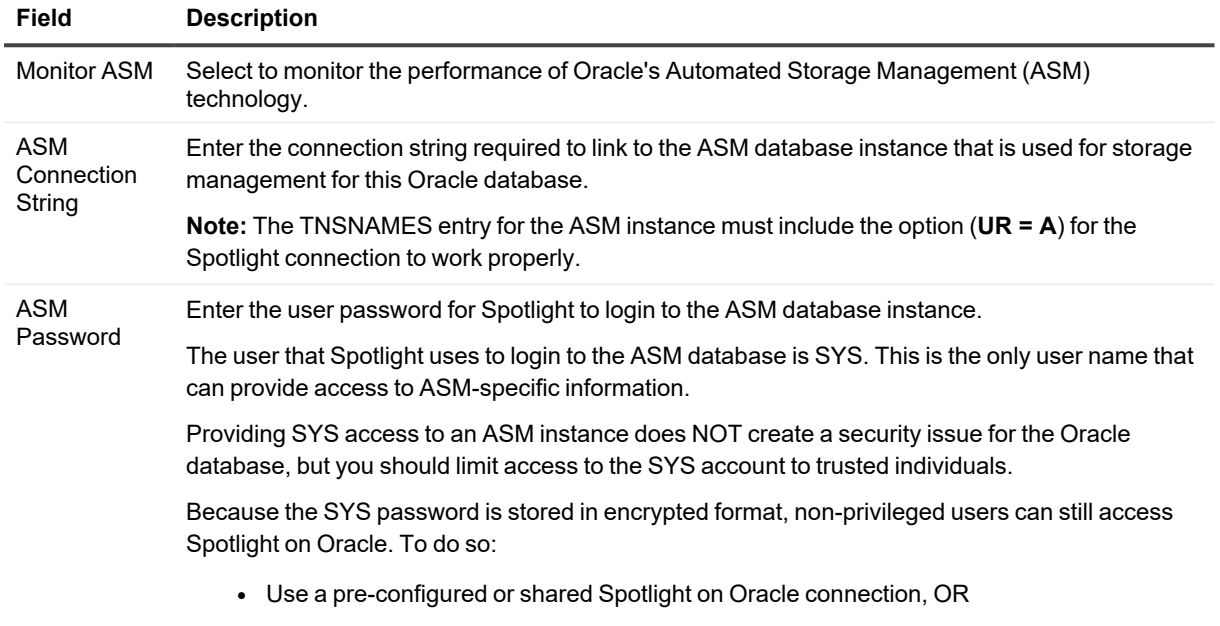

• Use a Spotlight connection without ASM access. Spotlight will display Oracle-related data, but the **ASM drilldown** will contain no data.

### **Server connection details**

<span id="page-13-1"></span>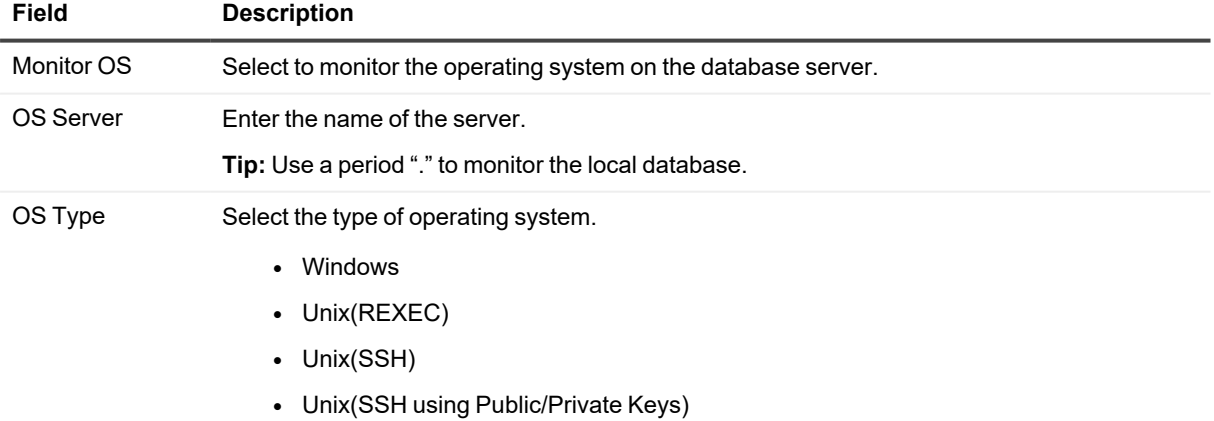

<span id="page-14-0"></span>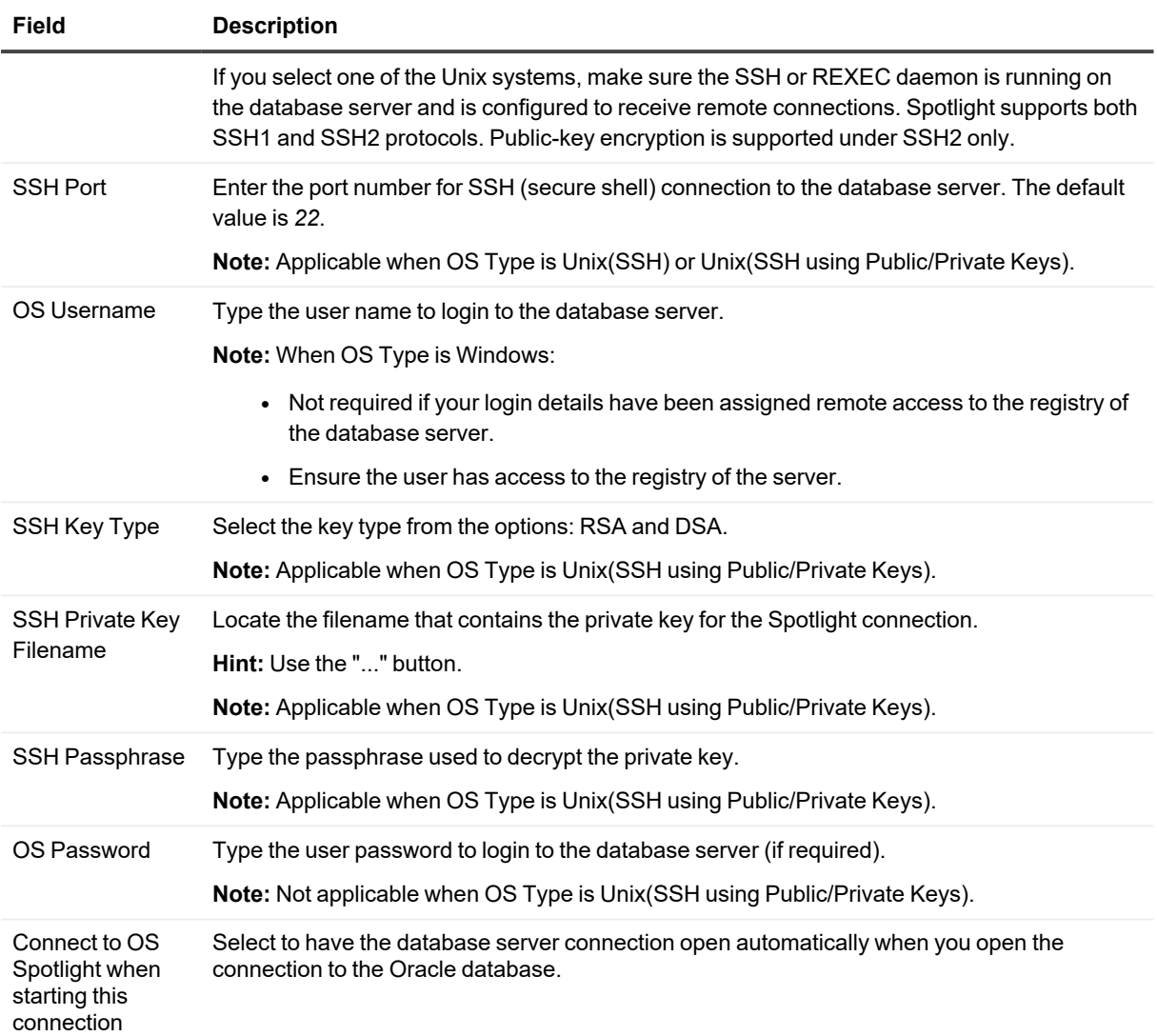

### <span id="page-14-1"></span>**ESX connection details**

**Note**: Requires **Server connection details | Monitor OS** selected.

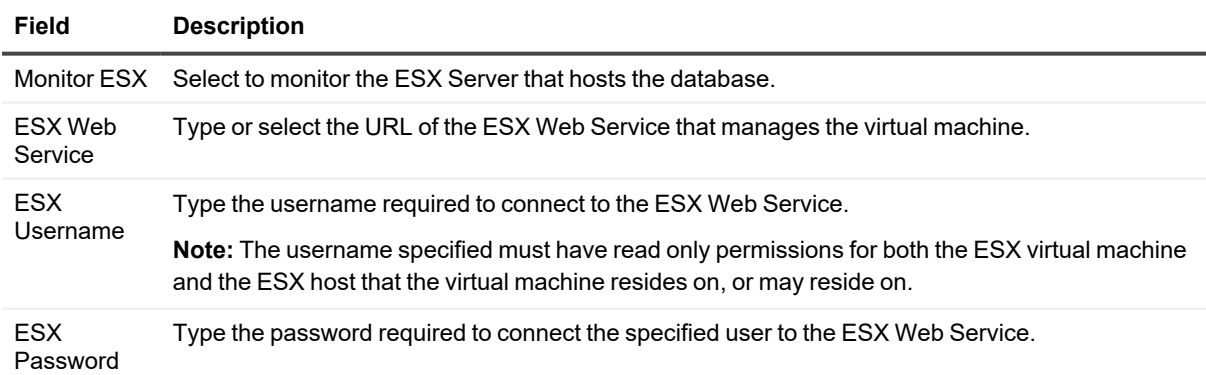

#### **Field Description**

Virtual Machine Name Click ... to select the virtual machine.

Click **Save password details (for this connection)** to save all the entered password details.

Look out for a warning or lock icon to the left of the Connect button. It might be telling you the connection to Oracle or ASM is encrypted. Click on the icon for details.

<span id="page-15-0"></span>**Note**: (*Oracle 11g Release 2 and above*) The [Configuring](#page-18-1) Oracle User for Spotlight Dialog will open when the setup of the Spotlight User through the Oracle User [Wizard](#page-15-0) is incomplete.

## **Oracle User Wizard**

<span id="page-15-3"></span><span id="page-15-2"></span>Spotlight on Oracle connects to the Oracle database system through the **Spotlight user**.

Use the Oracle User Wizard to:

- Add a new user to the Oracle database
- Convert the account of an existing user on the Oracle database to use Spotlight
- Reconfigure an existing Spotlight user to work with new versions of Spotlight on Oracle and Spotlight on Oracle RAC. Use this procedure if you have upgraded your version of Spotlight.

#### *To open the Oracle User Wizard*

The **Oracle User Wizard** runs automatically when required or to initiate it:

Click **File | Oracle User Wizard**.

**Notes**:

- <sup>l</sup> Select **Don't show this page in future** to hide the first page of the Oracle User Wizard.
- Spotlight users must be configured for each database they are to diagnose.
- You cannot configure Spotlight users for a database while Spotlight is diagnosing that database.
- You must have the user ID and password of the DBA that manages the database to which you are adding the Spotlight user.
- You should not use any system accounts. We recommend creating a separate user for Spotlight or using a personal account.
- The Spotlight user must have sufficient privileges, views, and tables to diagnose the Oracle database. You can view the privileges, views and tables required by Spotlight users in the **Database Objects and Privileges** document in the Spotlight installation folder: **\Console\Help\**.

### <span id="page-15-1"></span>**DBA Connection Credentials**

Connect to the Oracle database via an account that has DBA privileges.

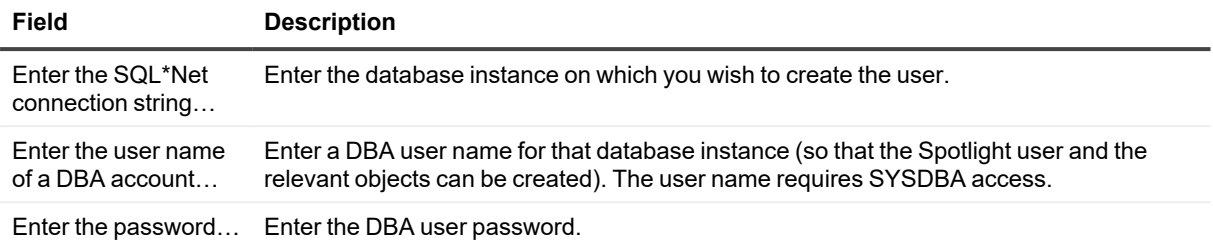

### <span id="page-16-0"></span>**User Account**

Select one of the available options.

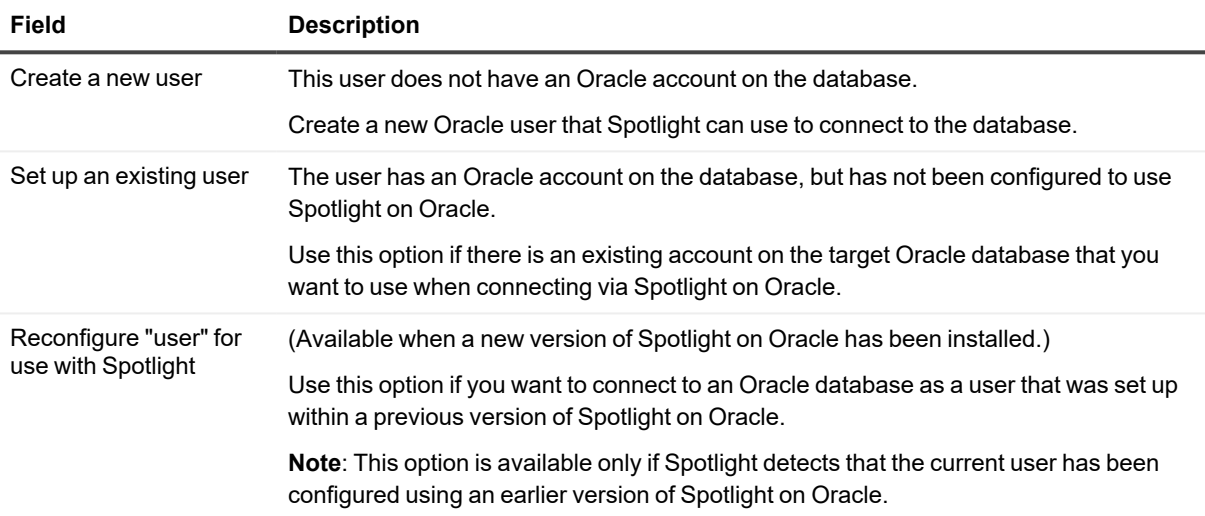

**Note**: You should not use any system accounts as your Spotlight user account. We recommend creating a separate user for Spotlight or using a personal account.

**Note**: (*Oracle 12c*) As per Oracle guidelines, the Spotlight Oracle user needs to be of the form "c##<username>" when connecting to an Oracle 12c Container database.

### <span id="page-16-1"></span>**New Oracle User**

When you create a new Oracle account for use with Spotlight on Oracle, you need to supply a **user name** and **password** for that account.

The additional options specified on this page give the Spotlight user greater access to the database. If you want to grant the additional privileges, select the **Select any table** and **Alter system** options.

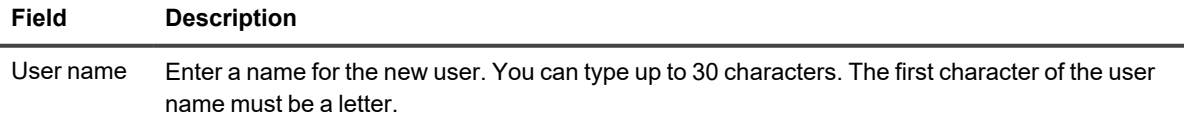

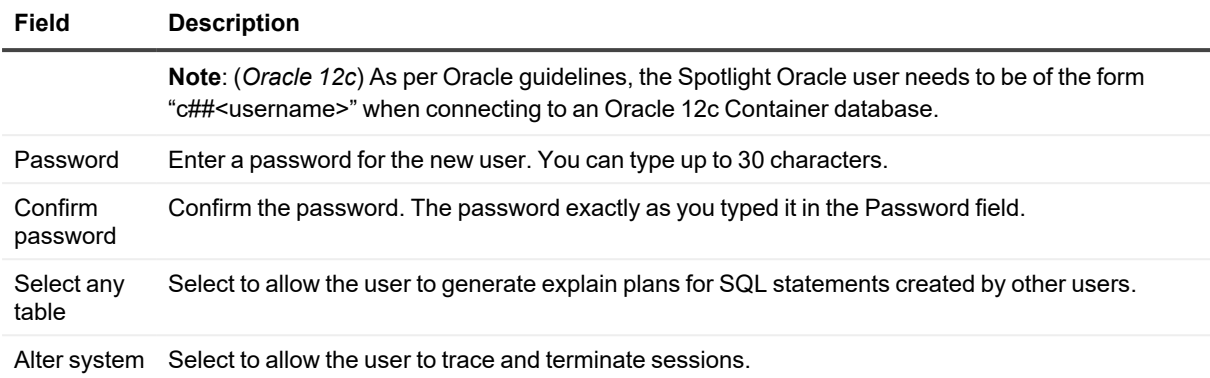

### <span id="page-17-0"></span>**Select Tablespace**

Spotlight stores data in the Oracle database while it diagnoses the performance of the system. Define where the data should be stored.

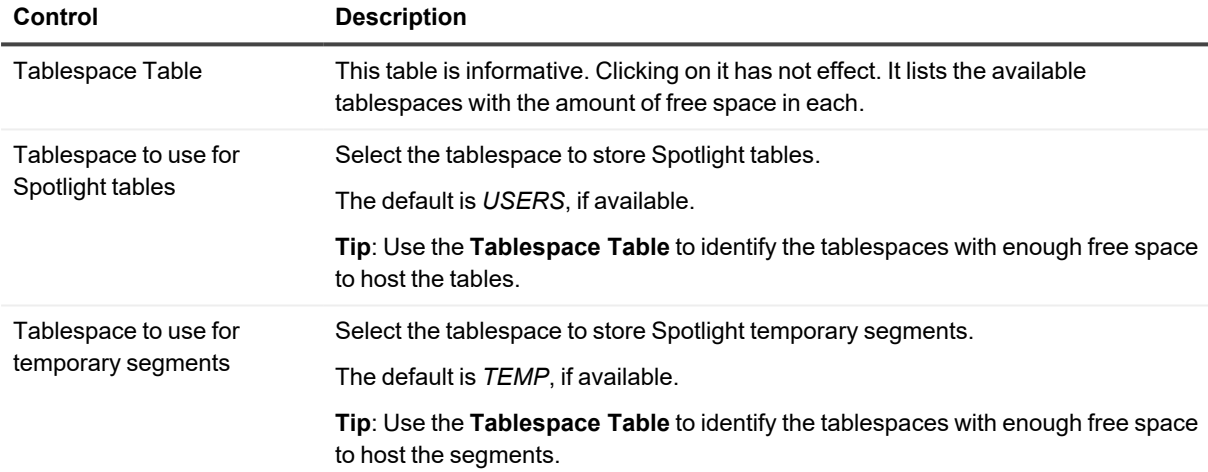

### <span id="page-17-1"></span>**Predictive Diagnostics**

Select **Create/Upgrade Predictive Diagnostics schema** to use Predictive Diagnostics to collect and analyze performance metrics for this Oracle database in order to predict its future behavior.

### <span id="page-17-2"></span>**Ready To Configure Oracle User**

Spotlight is ready to change the Oracle database.

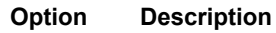

Next Click to create / update the Oracle User based on the settings entered in the Oracle User Wizard.

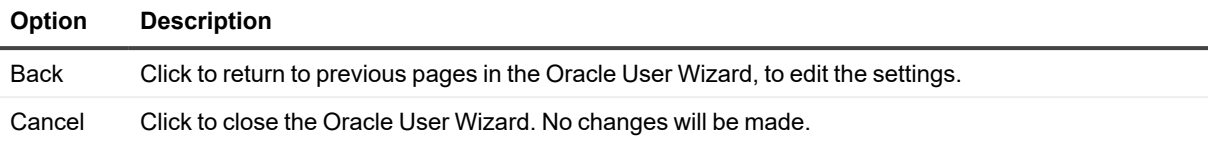

### <span id="page-18-0"></span>**End**

The Spotlight user has been configured successfully.

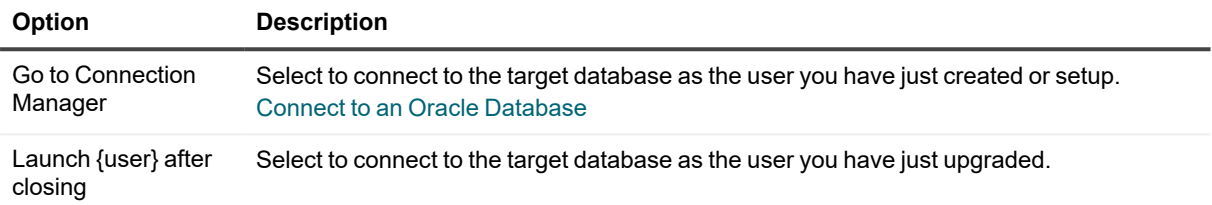

# <span id="page-18-1"></span>**Configuring Oracle User for Spotlight Dialog**

**Note**: This dialog is applicable to Oracle 11g Release 2 and above.

This dialog will open from **Spotlight Browser | All connections** or the **Connection Details** dialog when selecting to monitor an Oracle or Oracle RAC connection, and the setup of the Spotlight User through the Oracle User Wizard is incomplete.

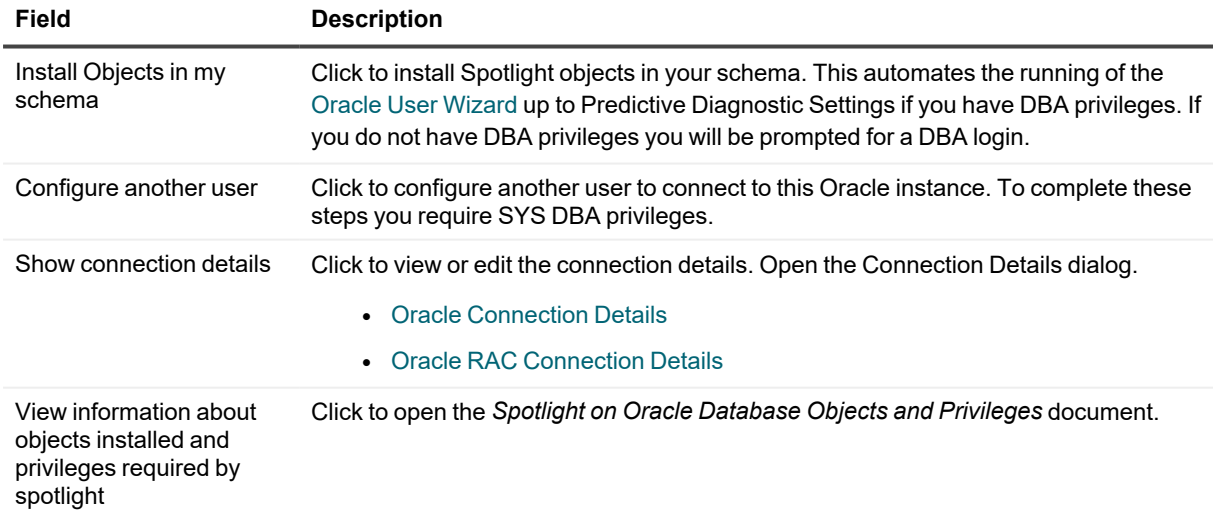

# <span id="page-19-0"></span>**Toad DBA Suite for Oracle**

**Note:** This section is relevant for systems with the following software installed: Toad DBA Suite for Oracle with Spotlight on Oracle.

### *To connect to an Oracle database from within Toad*

- 1. Click the Spotlight button where it appears in Toad.
- 2. Spotlight on Oracle opens at the Oracle database connection associated with the Toad for Oracle connection.

#### *The first time you open the Oracle database connection from within Toad*

You are required to fill in the Details page with the following additions. Oracle [Connection](#page-12-1) Details

- The Oracle database and username fields are pre filled in as per the Toad connection. Security requires that you re-enter your Oracle password.
- <sup>l</sup> The default connection name is *Toad* followed by the name of the Oracle database. You may choose to replace this with any connection name of your choice. Note that a limitation of the integration of Toad with Spotlight on Oracle is that this is a new Spotlight connection, ignoring all other pre-existing Spotlight connections.
- You may choose a different Oracle username to connect to Spotlight. For example, in an environment with multiple database administrators there may be a communal username for Spotlight connections. Simply replace the filled in Oracle username with the appropriate Oracle username and password details.
- You can enter additional parameters to monitor ASM, the operating system and for virtualization.

### *Using Spotlight on Oracle*

- Spotlight opens at the Home Page or Drilldown relevant to the location in Toad from where Spotlight was opened.
- You are prompted to create a new Spotlight user if the Oracle username has not been created in Spotlight. Oracle User [Wizard](#page-15-0)
- This Spotlight connection can be found in the Spotlight Connection Manager. It can be managed the same as any other Spotlight connection. For example, you can close the connection, edit the connection details and re-open the connection in the Spotlight Connection Manager.

**Caution**: When you click on the Spotlight button in Toad to connect to the Oracle database, a new Spotlight connection to the Oracle database is created, regardless of any pre-existing Spotlight connections to the Oracle database. To avoid the annoyance of setting up Spotlight connections in Spotlight that will be set up identically through Toad later, you may choose to create all connections through Toad if Toad integration is desired.

# <span id="page-19-1"></span>**Oracle Architecture Overview**

The following diagram illustrates some of the basic components of an Oracle server at the memory, database and disk layers. This architecture has been used to design the Spotlight on Oracle home page.

The numbers indicate the order of the flow of information.

<span id="page-20-0"></span>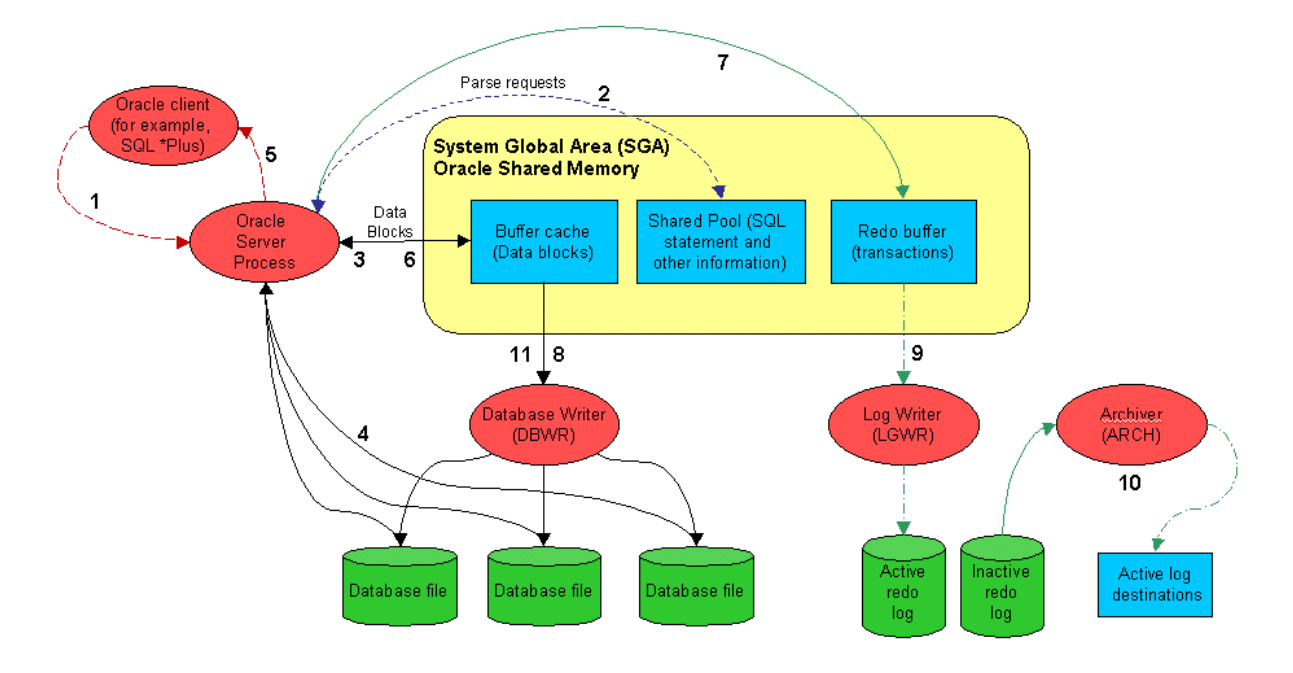

The numbered labels in the Oracle architecture diagram correspond to the following activities:

- 1. The client program (for example, SQL\*PLUS, Oracle Power Objects, or some other tool) sends a SELECT statement to the server process.
- 2. The server process looks in the shared pool for a matching SQL statement. If none is found, the server process parses the SQL and inserts the SQL statement into the shared pool.
- 3. The server process looks in the buffer cache for the data blocks required. If found, the data block must be moved on to the most recently used end of the Least Recently Used (LRU) list.
- 4. If the block cannot be found in the buffer cache the server process must fetch it from the disk file. This requires a disk I/O.
- 5. The server process returns the rows retrieved to the client process. This may involve some network or communications delay.
- 6. When the client issues the UPDATE statement the process of parsing the SQL and retrieving the rows to be updated must occur. The update statement then changes the relevant blocks in shared memory and updates entries in the rollback segment buffers.
- 7. The update statement also makes an entry in the redo log buffer that records the transaction details.
- 8. The database-writer background process copies modified blocks from the buffer cache to the database files. The Oracle session performing the update does not have to wait for this to occur.
- 9. When the COMMIT statement is issued the log writer process must copy the contents of the redo log buffer to the redo log file. The COMMIT statement does not return control to the Oracle session issuing the commit until this write is complete.
- 10. If running in ARCHIVELOG mode, the archiver process copies full redo logs to the archive destination. A redo log is not eligible for re-use until it has been archived.
- 11. At regular intervals, or when a redo log switch occurs, Oracle performs a checkpoint. A checkpoint requires all modified blocks in the buffer cache to be written to disk. A redo log file cannot be re-used until the checkpoint completes.

#### *Recommended Reading*

The best information to help you tune and configure Oracle databases can be found online. Use as your first point of reference web sites such as:

- The Quest [Software](http://software.quest.com/products/spotlight-on-oracle/) Spotlight on Oracle Web site.
- Spotlight on Oracle [Community](http://www.toadworld.com/products/spotlight-on-oracle/default.aspx) Web site
- <span id="page-21-0"></span>• The [Oracle](http://oracle.com/index.html) home page.

# **Spotlight on Oracle Home Page**

The Spotlight **home page** is a visual representation of the status of the major components of the database. The detail at this level is designed to help you locate and identify bottlenecks as they develop. Additionally, Spotlight provides tools that allow you to identify and rectify inefficiency in your database's configuration.

#### *To see the Spotlight on Oracle Home Page*

1. Select the Spotlight on Oracle connection from the Spotlight browser.

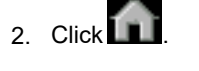

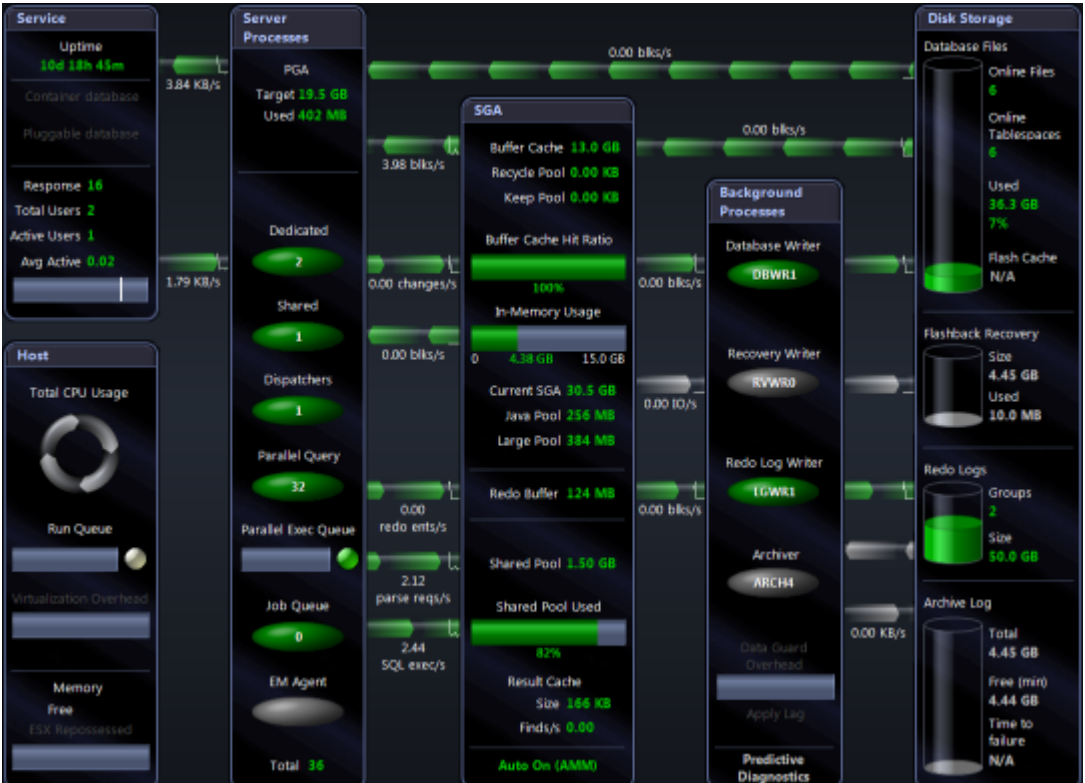

# <span id="page-22-0"></span>**Spotlight on Oracle Alarms**

Spotlight alarms indicate when the Oracle database exceeds acceptable performance thresholds.

<span id="page-22-1"></span>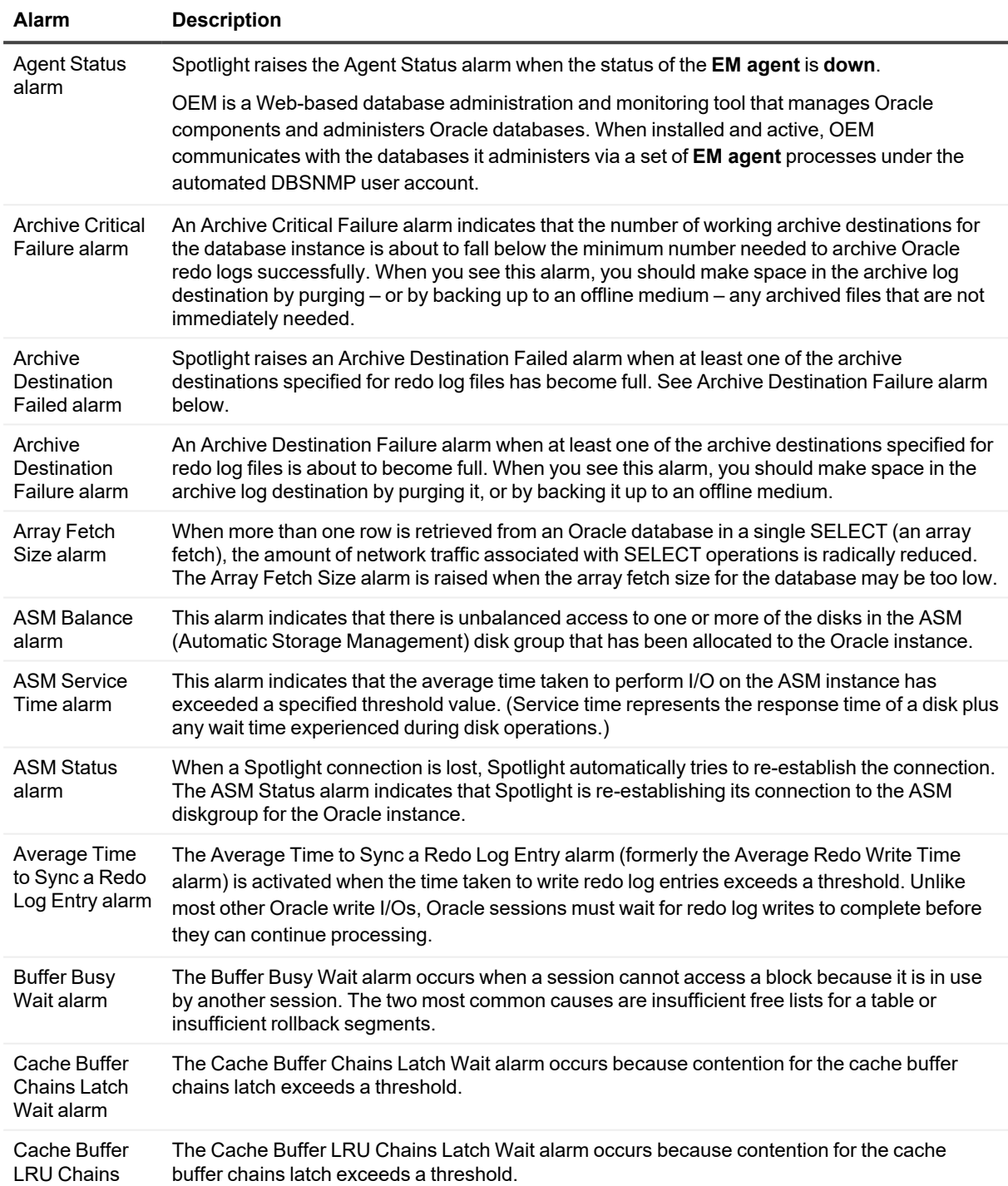

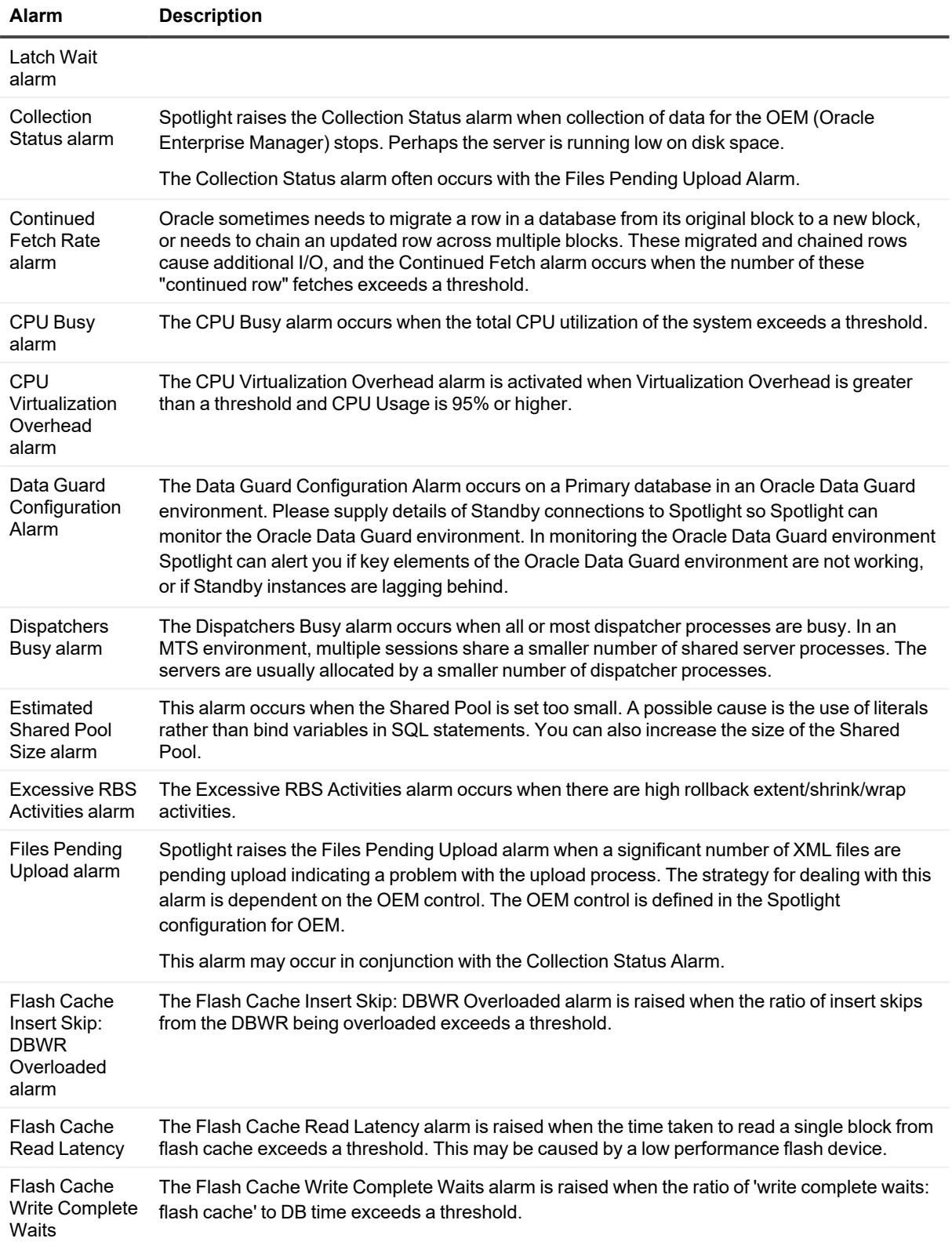

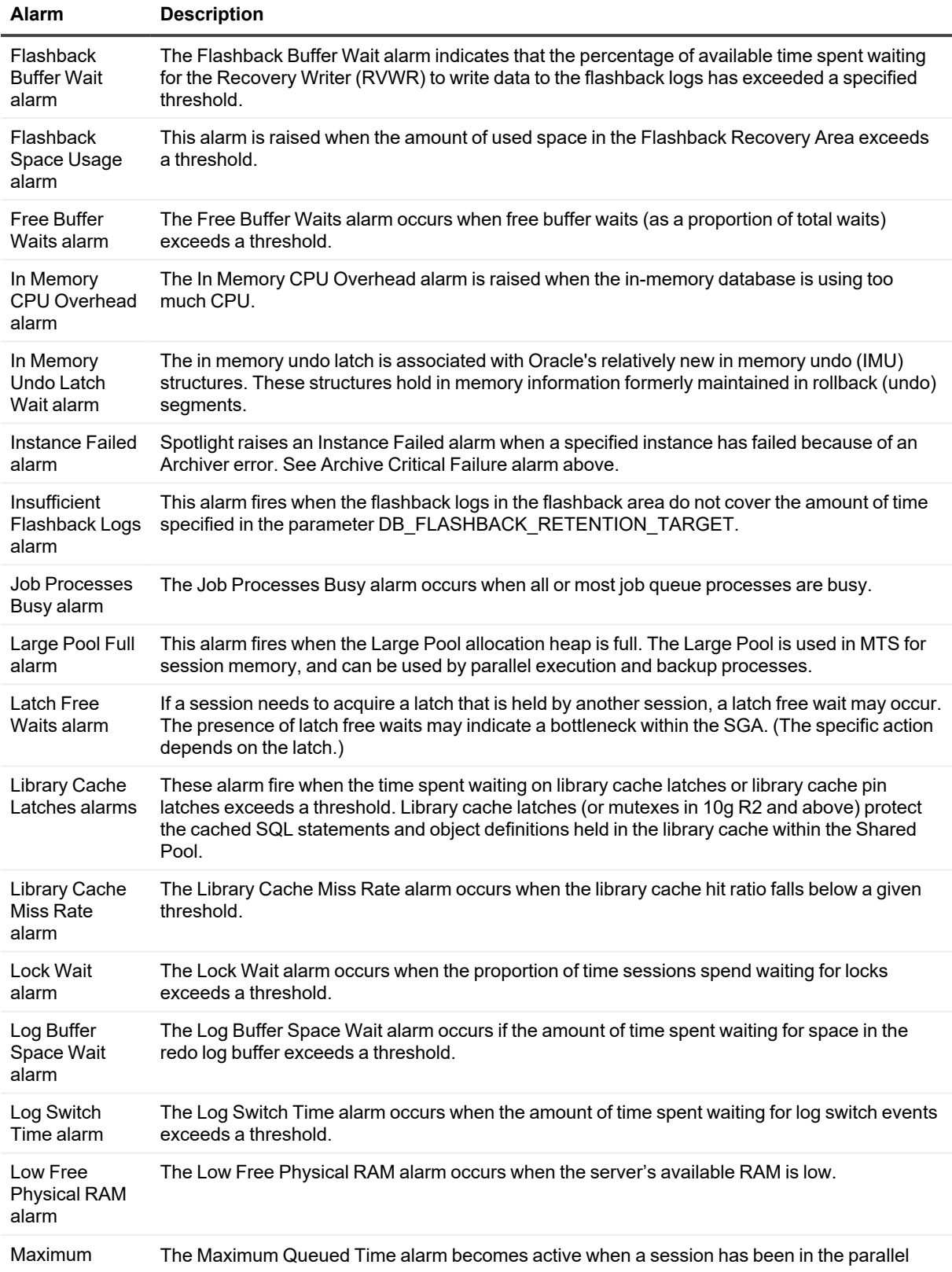

<span id="page-25-0"></span>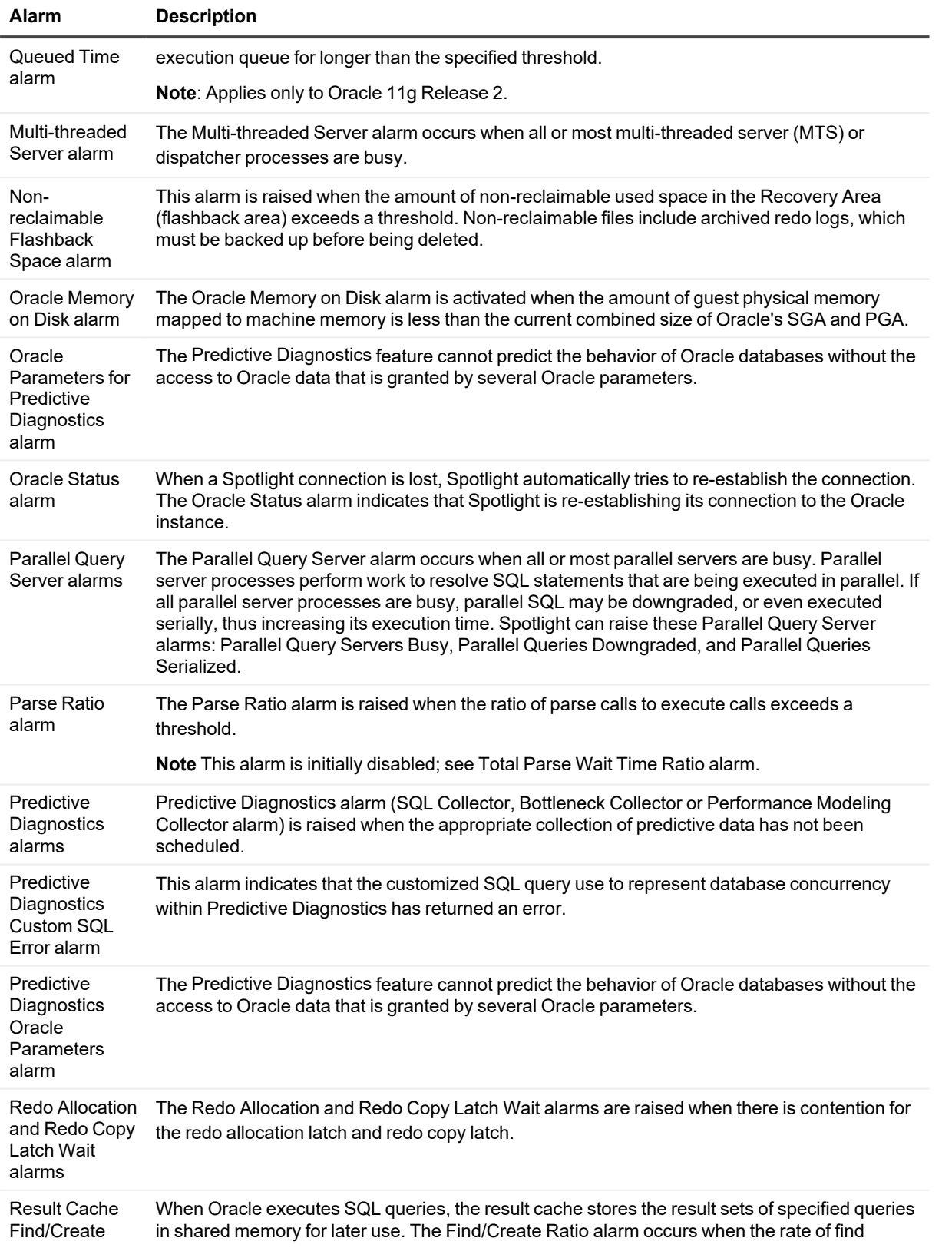

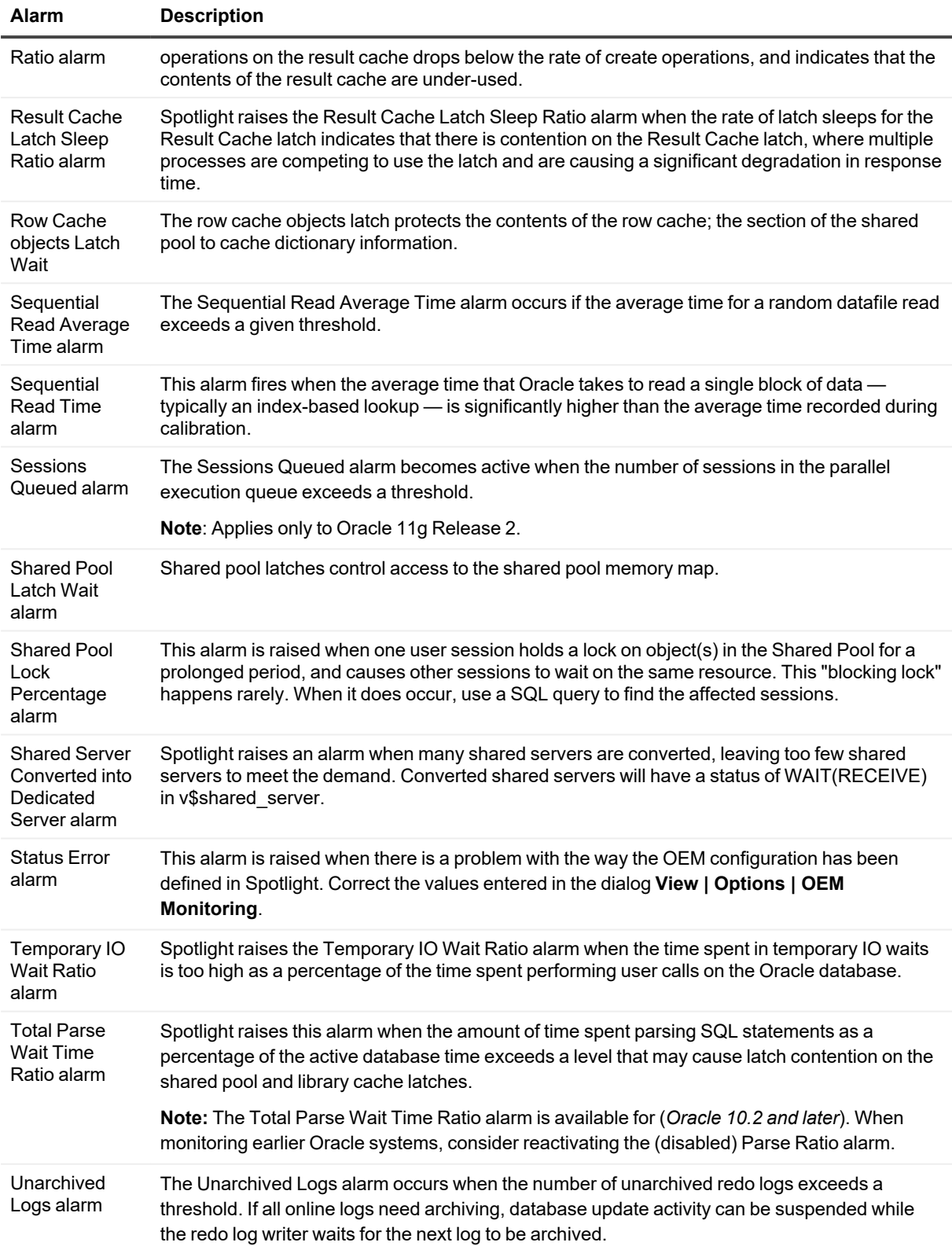

![](_page_27_Picture_912.jpeg)

<span id="page-27-0"></span>**Note**: Spotlight on Oracle Data Guard alarms occur in the **Alarm Log** of the Primary Database in the Oracle Data Guard environment. See [Spotlight](#page-36-0) on Oracle Data Guard Alarms for more information.

# **Spotlight on Oracle Drilldowns**

Once a problem is isolated you can display a drilldown page with charts and tables that provide a detailed breakdown of the underlying statistics.

<span id="page-27-6"></span><span id="page-27-5"></span><span id="page-27-4"></span><span id="page-27-3"></span><span id="page-27-2"></span><span id="page-27-1"></span>![](_page_27_Picture_913.jpeg)

<span id="page-28-5"></span><span id="page-28-4"></span><span id="page-28-3"></span><span id="page-28-2"></span><span id="page-28-1"></span><span id="page-28-0"></span>![](_page_28_Picture_806.jpeg)

# <span id="page-29-0"></span>**Install And Configure DTrace Scripts**

**DTrace** is a dynamic analysis tool for Sun Microsystems operating systems. It was first introduced in the Solaris 10 operating system, and can be used ONLY on Sun platforms from Solaris 10 onwards.

### *Spotlight and DTrace*

Spotlight on Oracle uses DTrace to capture details of the interaction between Oracle and the operating system.

When Oracle sessions use CPU time, most of that elapsed time is spent executing Oracle code. However, Oracle sometimes uses system calls to perform functions such as to:

- Allocate or deallocate private (PGA) memory.
- Synchronize activities with other processes through semaphores or other IPC mechanisms.
- Allocate shared memory (SGA).
- Perform I/O operations on datafiles, redo logs, raw devices, and so on.
- Capture CPU or elapsed timing to support the time model and wait interfaces.

Spotlight uses DTrace to investigate these system calls to calculate where that elapsed time is being spent.

#### *To install and configure DTrace scripts*

To use DTrace within Spotlight, you need to install and configure a number of DTrace scripts on the server. Once installed, use the DTrace drilldown to view the DTrace analysis. Spotlight on Oracle [Drilldowns](#page-27-0)

- 1. Locate in the Spotlight installation folder: Plug-ins\SoO\SoO\_DTrace\_scripts.tar
- 2. Unpack SoO\_DTrace\_scripts.tar to a directory on the database server.
- 3. Ensure the unpacked files have **execute** permission.
- 4. For the account that will be used to run operating system commands from Spotlight:
	- Edit **.profile** to define a QUEST\_SOO\_HOME variable that points to the directory on the database server where the unpacked files are.
	- Provide DTrace authority. Add this line to /etc/user\_attr:

<<username>>::::defaultpriv=basic,dtrace\_proc,dtrace\_kernel

# <span id="page-29-1"></span>**Tune Your Oracle Database**

The following is a summary of steps that you can undertake to tune Oracle by using Spotlight on Oracle.

Spotlight on Oracle supports an approach to Oracle performance tuning that could be described as "tuning by bottleneck". Spotlight on Oracle alerts you if any component of the Oracle architecture is forming a bottleneck. Additionally, Spotlight on Oracle provides tools that allow you to identify and rectify any inefficiency in your database's configuration.

In general, you tune your Oracle instance by reiteratively identifying bottlenecks, contention and critical resources, and by using Spotlight's online advice to remove the bottleneck or contention to improve the performance of the resource.

**Notes**:

- Spotlight on Oracle's approach to Oracle instance-tuning is not the only valid approach. In particular, it emphasizes post-implementation tuning of Oracle applications, and remedial action to correct fundamental physical configuration deficiencies in an Oracle installation.
- Optimal database performance occurs when optimization is built into the application design and development process, and when the database's physical design is specifically tailored to support an accurately estimated workload.

## <span id="page-30-0"></span>**Predictive Diagnostics**

Collect and analyze performance metrics in order to predict the future behavior of the Oracle database.

#### *To open Predictive Diagnostics*

- 1. Select the **Spotlight on Oracle** connection (or Spotlight on Oracle RAC connection) in the **Spotlight Browser**.
- 2. Click **Predictive Diagnostics**.

![](_page_30_Picture_9.jpeg)

The page contains several sections —Configuration, Find Impending Problems, Performance Modeling, and What To Do Next — and a set of images that indicate a basic workflow through the predictive process.

#### **Notes**:

- Predictive Diagnostics uses a proprietary set of algorithms to process the data.
- You do NOT need to have Spotlight running continuously in order to collect the data.
- Use the Oracle User [Wizard](#page-15-0) to create a new Spotlight user (or modify an existing user) that employs Predictive Diagnostics. It takes about 10 days for Spotlight to collect enough data to make valid predictions on the future performance of the database.

![](_page_30_Picture_761.jpeg)

![](_page_31_Picture_741.jpeg)

### <span id="page-31-0"></span>**Predictive Diagnostics And Spotlight**

For detailed information on Predictive Diagnostics, see the Spotlight online help.

<span id="page-31-5"></span><span id="page-31-4"></span><span id="page-31-3"></span>![](_page_31_Picture_742.jpeg)

# <span id="page-31-6"></span><span id="page-31-2"></span><span id="page-31-1"></span>**Spotlight on Oracle Tools: Explain Plan, SQL Optimizer, Space Manager**

![](_page_31_Picture_743.jpeg)

![](_page_32_Picture_142.jpeg)

# <span id="page-33-0"></span>**Spotlight on Oracle Data Guard**

Use Spotlight on Oracle Data Guard to monitor an Oracle Data Guard environment.

#### **Notes**:

- Create the Oracle Data Guard environment as per the Oracle Data Guard documentation first.
- Spotlight On Oracle Data Guard requires both the Primary and the Standby be Oracle 10.2 or above.
- It is recommended where possible to monitor the Primary and Standby databases individually in Spotlight on Oracle.

# <span id="page-33-1"></span>**Standby Connections Dialog**

Use this dialog to manage monitoring of Oracle Data Guard environments.

- 1. Open the Primary Database as a Live Connection in the Spotlight Browser.
- 2. Click Data Guard.

![](_page_33_Picture_11.jpeg)

3. Fill in the details of Standby connections in the **Standby connections** dialog.

**Note**: These fields cannot be edited while the status of the Spotlight connection to the Standby is Connected. To Disconnect a connection, close the Standby connections dialog, right click the Standby database in the Spotlight Browser and select Disconnect.

![](_page_34_Picture_723.jpeg)

4. Further actions on the Standby Connections dialog.

![](_page_35_Picture_631.jpeg)

# <span id="page-35-0"></span>**Spotlight on Oracle Data Guard Home Page**

The Spotlight home page shows the flow of information and commands between various sub-components and the size and status of internal resources such as processes, disk files and memory structures.

Related statistics are grouped together on panels that are connected by a series of graphical flows and icons. Spotlight updates these flows in real time so you can see how quickly data is moving through the environment. The icons change color as Spotlight alarms are raised, upgraded, downgraded and canceled.

#### *To see the Spotlight on Oracle Data Guard Home Page*

- 1. From the Spotlight Browser select **All Connections | Spotlight on Oracle**
- 2. Select the **Primary** database. This opens the Primary in **Live connections** in the **Spotlight Browser**.

3. Select the **Standby** database. Standby databases are indented from the Primary and show the Data Guard icon. **If the Standby database is not in the list of Live connections see Standby [Connections](#page-33-1) Dialog for** more information.

![](_page_36_Picture_1.jpeg)

![](_page_36_Figure_2.jpeg)

# <span id="page-36-0"></span>**Spotlight on Oracle Data Guard Alarms**

Spotlight alarms indicate when the Data Guard environment exceeds acceptable performance thresholds.

![](_page_36_Picture_365.jpeg)

![](_page_37_Picture_409.jpeg)

# **Spotlight on Oracle RAC**

<span id="page-38-0"></span>**Note**: Spotlight monitoring of Oracle RAC systems requires additional licensing.

<span id="page-38-1"></span>Use Spotlight on Oracle RAC to diagnose Oracle databases on multiple host machines under the **Real Application Clusters** (RAC) architecture.

# **Connect to Spotlight on Oracle RAC**

Connect to an Oracle database running on an Oracle RAC cluster.

- 1. From the Spotlight Browser select **All connections** | **Spotlight on Oracle RAC**
- 2. Select the RAC to connect to.

![](_page_38_Picture_8.jpeg)

3. The **Verify Cluster Connection Details** dialog is displayed if Spotlight encounters an error during the connection process. Verify Cluster [Connection](#page-42-0) Details Dialog

**Note**: You can request Spotlight displays this dialog every time you connect to the Oracle RAC. On the connection **Properties | Details** dialog select **Display Connection Details Verification Dialog**. Alternatively, on the **Verify Cluster Connection Details** dialog select **Display this dialog for the current connection**.

### <span id="page-39-0"></span>**Add an Oracle RAC to the list of connections**

**Note**: Ensure you create a Spotlight user with sufficient privileges to diagnose the Oracle RAC. Oracle User [Wizard](#page-15-0)

1. Click **File | Connect**.

![](_page_39_Picture_3.jpeg)

2. Select **Spotlight on Oracle RAC** on the Connections menu.

![](_page_39_Picture_5.jpeg)

3. Double-click **Add new connection**.

![](_page_39_Picture_7.jpeg)

<span id="page-39-1"></span>4. Fill in the connection **Properties | Details** page.

### **Oracle RAC Connection Details**

![](_page_39_Picture_509.jpeg)

#### **Oracle Connection Details**

![](_page_39_Picture_510.jpeg)

![](_page_40_Picture_788.jpeg)

#### <span id="page-40-0"></span>**ASM connection details**

ASM is built into the Oracle database kernel. It simplifies the creation and space management in Oracle databases.

**Note**: Available for Oracle 10g and later.

![](_page_40_Picture_789.jpeg)

#### <span id="page-40-1"></span>**Server connection details**

![](_page_40_Picture_790.jpeg)

<span id="page-41-0"></span>![](_page_41_Picture_786.jpeg)

![](_page_42_Picture_804.jpeg)

**Note:** Not applicable when OS Type is Unix (SSH using Public/Private Keys).

Select **Launch Spotlight on Oracle** to open a Spotlight on Oracle connection to the database when you open the Spotlight on Oracle RAC connection.

Select **Display Connection Details Verification Dialog** to display the Connection Details Verification dialog when you connect to a specified Oracle RAC cluster. The dialog allows you to specify and test connections to ALL instances in the cluster.

Select **Save password details** to save all the password details that have been entered.

Look out for a warning or lock icon to the left of the Connect button. It might be telling you the connection to Oracle or ASM is encrypted. Click on the icon for details.

**Note**: On closing this dialog:

- <sup>l</sup> (*Oracle 11g Release 2 and above*) The[Configuring](#page-18-1) Oracle User for Spotlight Dialog will open when the setup of the Spotlight User through the Oracle User [Wizard](#page-15-0) is incomplete.
- <sup>l</sup> (*Oracle Exadata systems*) The **Verify Storage Node Connection Details Dialog** will open the first time you connect to an Exadata system and in future if there are problems connecting to the Exadata Storage Server (cells).

### <span id="page-42-0"></span>**Verify Cluster Connection Details Dialog**

Spotlight opens the Verify Cluster Connection Details dialog automatically when it encounters an error connecting to an Oracle RAC cluster. Use the dialog to test and modify connection settings to instances in the Oracle RAC cluster.

### *Connection Details for Instances in the Cluster*

Each row in the grid represents an identified instance in the cluster, even if that instance is no longer part of the cluster.

![](_page_42_Picture_805.jpeg)

![](_page_43_Picture_706.jpeg)

### *Service Name*

This is the SERVICE\_NAME of the cluster. Connections to instances that do not have a specified TNS Entry will use this as their SERVICE\_NAME when constructing a dynamic connection string.

### *Dialog Actions*

![](_page_43_Picture_707.jpeg)

![](_page_44_Picture_740.jpeg)

### <span id="page-44-0"></span>**Connect to an Exadata Storage Server (Cells)**

Refer to this page for background information on Spotlight's connection to Exadata Storage Server (cells).

**Note**: Spotlight monitoring of Oracle RAC systems requires additional licensing.

#### *How Spotlight connects to Exadata Storage Cells*

Spotlight does not directly connect to the Exadata Storage Cells. It uses one of the database nodes as an intermediary to tunnel through to the cell storage nodes to retrieve performance metrics. In a default Oracle Exadata installation, the client will not have direct access to the Storage cells as these are private to the appliance. The database nodes are generally public and can be accessed by the Spotlight client.

1. Spotlight makes an Oracle connection to the Exadata database nodes.

When this is successful, Spotlight runs a SQL query against an Oracle view - v\$active instances - to obtain the operating system host name. On further processing Spotlight also obtains the domain information. This information is used to establish an operating system connection to one of the database nodes.

- 2. Spotlight establishes an operating system connection to one of the Exadata database nodes.
- 3. Spotlight uses the Oracle connection to one of the database nodes to execute another SQL query that retrieves Cell IPs from **v\$cell** and other Cell information (such as the host name and domain) from **v\$cell\_config**.
- 4. 4. Given the information obtained in the preceding steps, Spotlight uses port forwarding to tunnel through to the Exadata Storage Cells via one of the database nodes.
	- **.** Spotlight uses the host names obtained from **v\$cell config**. It binds these host names to the open SSH ports obtained from the same view.
	- Free local ports on the Spotlight client are assigned to receive data for each tunneled connection (for each connection to each online storage node).

The host names resolve to IP addresses on the management network. You can override this via the dialog that opens on the first connection to the Exadata system.

It is recommended that the **celladmin** operating system user account be used for connecting to the Storage Cells.

# <span id="page-45-0"></span>**Spotlight on Oracle RAC Home Page**

The Spotlight home page shows an overview of the activity in an Oracle RAC database cluster.

#### *To see the Spotlight on Oracle RAC Home Page*

1. Select the Spotlight on Oracle RAC connection from the Spotlight browser.

![](_page_45_Figure_9.jpeg)

![](_page_45_Figure_10.jpeg)

Where an Oracle Exadata System is installed and licensed the Spotlight on Oracle RAC Home Page looks slightly different. An additional **Exadata Storage Panel** monitors the Exadata Storage System (Cells).

![](_page_46_Figure_0.jpeg)

# <span id="page-46-0"></span>**Spotlight on Oracle RAC Alarms**

<span id="page-46-1"></span>Spotlight alarms indicate when the Oracle RAC exceeds acceptable performance thresholds.

### **Alarms on A Database Instance**

<span id="page-46-3"></span>Problems in a single instance may not always affect the operation of the cluster as a whole. In such cases, Spotlight on Oracle RAC can display an alarm in the relevant instance panel without reporting a specific Spotlight on Oracle RAC alarm.

However, if a problem in a single instance DOES affect the operation of the whole cluster – or is repeated in multiple instances so that the combined effect is significant – Spotlight on Oracle RAC reports the problem as an **aggregated alarm**.

These alarms are displayed on the Spotlight on Oracle RAC home page – usually in the **Global Database** heading of the Interconnect and Global Status panel, or on the individual components of the IO Subsystem panel.

### **Notes:**

- Aggregated alarms within Spotlight on Oracle RAC are the same as the corresponding alarms in Spotlight on Oracle.
- Not all Spotlight on Oracle alarms are aggregated in Spotlight on Oracle RAC.

### <span id="page-46-2"></span>**Alarms on The Oracle RAC**

Following are the alarms specific to Spotlight on Oracle RAC.

<span id="page-47-0"></span>![](_page_47_Picture_1194.jpeg)

Spotlight on Oracle RAC calculates balance by recording a user-definable metric of load over time on each instance (the default is **Logical Reads**, but you can switch this to **CPU usage** or

![](_page_48_Picture_1069.jpeg)

<span id="page-48-0"></span>**Note**: Spotlight on Oracle Data Guard alarms occur in the **Alarm Log** of the Primary Database in the Oracle Data Guard environment. See [Spotlight](#page-36-0) on Oracle Data Guard Alarms for more information.

# **Spotlight on Oracle RAC Drilldowns**

Once a problem is isolated you can display a drilldown page with charts and tables that provide a detailed breakdown of the underlying statistics.

![](_page_49_Picture_517.jpeg)

<span id="page-50-0"></span>![](_page_50_Picture_438.jpeg)

# **Spotlight on UNIX**

<span id="page-51-1"></span><span id="page-51-0"></span>Use Spotlight on Unix to monitor Unix and Linux operating systems, detect and resolve problems.

# **Configure the Unix System**

To monitor a Unix system with Spotlight, ensure the Unix system is configured as follows.

#### *Unix servers and versions.*

Spotlight on Unix supports the following server operating systems:

- Oracle Solaris 9, 10, 11
- HP-UX 11i, 11i v2, 11i v3
- $\bullet$  IBM AIX 5.2, 5.3, 6.1, 7.1
- Red Hat operating system based on Linux 2.4, 2.6 and 3.10 kernels
- SUSE operating system based on Linux 2.4, 2.6 and 3.0 kernels
- Oracle Enterprise Linux (OEL) based on Linux 2.4, 2.6 and 3.8 kernels

### *Unix programs.*

Ensure the following Unix programs are accessible to the Unix login (through Spotlight):

![](_page_51_Picture_385.jpeg)

![](_page_52_Picture_617.jpeg)

### *Unix User Permissions and Installation Settings*

- The Unix user should have no special processing on log-on. In particular there must be no input required from the user, and nor should any special login banners be displayed.
- <sup>l</sup> On AIX, the user must be a member of the "adm" group to be able to run the **sar** command.
- <sup>l</sup> On Linux, the **sysstat** package must be installed to enable the user to get detailed disk I/O information.
- **•** On Linux the **/proc** filesystem must be present.
- For connection using SSH, the **sshd** daemon must be installed and running.

#### *Remote Connectivity: SSH or REXEC*

Spotlight on Unix will require you to select the connection type: SSH or REXEC. Information on SSH and REXEC is freely available on the Internet. We recommend SSH as password data is transmitted encrypted. REXEC does not encrypt password data.

#### **Notes**:

- Make sure the relevant SSH or REXEC daemon is running on the Unix machine and is configured to receive remote connections.
- <sup>l</sup> Commands to observe system activity (for example, **netstat, vmstat, iostat, sar**) must be accessible to REXEC / SSH sessions for Spotlight to observe Unix activity. Ensure these commands are located in the search path for REXEC / SSH sessions. If not, Spotlight will display an error.

**Notes** (Specific to SSH):

- Spotlight supports both SSH1 and SSH2 protocols.
- To allow Spotlight to make SSH connections to any Unix or Linux hosts that permit SSH connections, you may need to alter the **PasswordAuthentication** configuration item in the **sshd\_config** file. Set the value of **PasswordAuthentication** to **yes**. Once you have modified the **sshd\_config** file you must restart the **sshd process** to apply the new setting.
- Public-key encryption is supported under SSH2 only. DSA and RSA are supported.

**Note** (Specific to REXEC): When Spotlight is monitoring a Unix operating system via **REXEC** with a valid user ID and password, remote commands may not work on the Unix host unless that user ID is added to the **/etc/hosts.equiv** file on the host.

# <span id="page-53-0"></span>**Connect to Unix Systems**

- 1. From the Spotlight Browser select **All connections** | **Spotlight on Unix**
- 2. Select the Unix system to connect to.

![](_page_53_Picture_7.jpeg)

### <span id="page-53-1"></span>**Add a Unix system to the list of connections**

**Note**: Ensure the Unix system is configured before you connect to it. [Configure](#page-51-1) the Unix System

![](_page_53_Picture_10.jpeg)

![](_page_53_Picture_11.jpeg)

2. Select Spotlight on Unix on the Connections menu.

![](_page_53_Picture_13.jpeg)

3. Double-click **Add new connection**.

![](_page_54_Picture_1.jpeg)

<span id="page-54-0"></span>4. Fill in the connection **Properties | Details** page.

### **Unix Connection Details**

![](_page_54_Picture_556.jpeg)

#### **Server Connection Details**

![](_page_54_Picture_557.jpeg)

#### **SSH Key Authentication**

**Note:** Applicable when the **Connection Type** is **SSH**.

![](_page_54_Picture_558.jpeg)

![](_page_55_Picture_360.jpeg)

Select **Save password details (for this connection)** to save all entered password details.

Close the dialog.

![](_page_55_Picture_361.jpeg)

# <span id="page-55-0"></span>**Spotlight on Unix Home Page**

The Spotlight home page shows the flow of information and commands between various sub-components and the size and status of internal resources such as processes, disk files and memory structures.

### *To see the Spotlight on Unix Home Page*

1. Select the Spotlight on Unix connection from the Spotlight browser.

![](_page_55_Picture_8.jpeg)

![](_page_56_Figure_0.jpeg)

# <span id="page-56-0"></span>**Spotlight on Unix Alarms**

Spotlight alerts you to problems with your system by issuing an alarm.

<span id="page-56-1"></span>![](_page_56_Picture_752.jpeg)

<span id="page-57-1"></span>![](_page_57_Picture_961.jpeg)

# <span id="page-57-2"></span><span id="page-57-0"></span>**Spotlight on Unix Drilldowns**

Once a problem is isolated you can display a drilldown page with charts and tables that provide a detailed breakdown of the underlying statistics.

![](_page_57_Picture_962.jpeg)

![](_page_58_Picture_176.jpeg)

<span id="page-58-0"></span>specific to the current Spotlight connection. [Spotlight](#page-56-0) on Unix Alarms

# **Spotlight on Windows**

<span id="page-59-1"></span><span id="page-59-0"></span>Use Spotlight on Windows to monitor Windows operating systems, detect and resolve problems.

# **Connect to Windows Systems**

- 1. From the Spotlight Browser select **All connections** | **Spotlight on Windows**
- 2. Select the Windows system.

![](_page_59_Picture_173.jpeg)

### <span id="page-59-2"></span>**Add a Windows system to the list of connections**

#### **You will need Description**

Administrator Ensure your login to the Windows machine has Administrator access privileges.

**8**

![](_page_60_Picture_542.jpeg)

1. Click **File | Connect**

![](_page_60_Picture_2.jpeg)

2. Select **Spotlight on Windows** on the Connections menu.

![](_page_60_Picture_4.jpeg)

3. Double-click **Add new connection**.

![](_page_60_Picture_6.jpeg)

<span id="page-60-0"></span>4. Fill in the connection **Properties | Details** page.

### **Windows Connection Details**

![](_page_60_Picture_543.jpeg)

#### **Logon Details**

**Note:** Not applicable when **Local Machine** is selected.

<span id="page-61-1"></span>![](_page_61_Picture_413.jpeg)

Select **Save password details (for this connection)** to save the password.

**Note:** Not applicable when **Local Machine** is selected.

Close the dialog.

![](_page_61_Picture_414.jpeg)

# <span id="page-61-0"></span>**Spotlight on Windows Home Page**

The Spotlight home page shows the flow of information and commands between various sub-components and the size and status of internal resources such as processes, disk files and memory structures.

### *To see the Spotlight on Windows Home Page*

- 1. Select the Spotlight on Windows connection from the Spotlight browser.
- 2. Click  $\blacksquare$

![](_page_62_Figure_0.jpeg)

# <span id="page-62-0"></span>**Spotlight on Windows Alarms**

Spotlight alerts you to problems with your system by issuing an alarm.

<span id="page-62-4"></span><span id="page-62-3"></span>![](_page_62_Picture_421.jpeg)

## <span id="page-62-2"></span><span id="page-62-1"></span>**Spotlight on Windows Drilldowns**

Once a problem is isolated you can display a drilldown page with charts and tables that provide a detailed breakdown of the underlying statistics.

<span id="page-63-2"></span><span id="page-63-1"></span><span id="page-63-0"></span>![](_page_63_Picture_571.jpeg)

# <span id="page-64-0"></span>**Troubleshooting: Connection Problems**

# <span id="page-64-1"></span>**Troubleshooting Spotlight on Windows**

This section identifies general problems that you may encounter when using Spotlight on Windows, and details how to address those problems. If you do not find a solution in this section then check the *Release Notes*.

### <span id="page-64-2"></span>**The Registry ... is not accessible.**

On connecting to a Windows machine, if Spotlight returns the following error:

The registry on "<<MachineName>>" is not accessible. You need to connect to this machine with an account with privileges to retrieve server information, query the registry, and access performance monitor objects.

### *Solution*

Login to the Windows machine using an account with administrative rights.

A login with administrative rights satisfies the requirements of Spotlight on Windows, with the privileges to retrieve server information, query the registry, and access WMI and performance monitor objects.

### <span id="page-64-3"></span>**Connecting As The Logged-in User**

To connect to a Windows machine as a user who is already logged in, do NOT enter any user credentials (Domain, User or Password) in the Connection Properties window.

#### **Notes**:

• Spotlight on Windows requires Administrator access on all the Windows machines under diagnosis. If the current user is not an administrator on a machine, that Spotlight connection will fail.

Spotlight on Oracle 11.0 Getting Started Guide

• Windows connections can only have one set of credentials in use at a time. If a user connects to a machine by using NO user name and password, and then disconnects and reconnects with an Administrator password, Windows returns an ERROR\_SESSION\_CREDENTIAL\_CONFLICT error.

For example, if you have mapped a drive to the machine \\serverA\share while logged in as serverA\administrator, you CANNOT map another drive to the same machine while logged in as serverA\user.

You can, however, connect to the same machine with different credentials if you map to the machine via its IP address.

In the example above, if serverA has the IP address 192.168.1.100, you CAN employ the net use command to connect to the machine \\192.168.1.100\share as serverA\user.

### <span id="page-65-0"></span>**WMI Connection Problems**

If Spotlight on Windows is displaying a WMI access denied error, and the user specified in the connection profile is an administrator on that machine then it may be necessary to adjust your DCOM or Firewall settings.

Complete the following steps to ensure that your DCOM and Firewall settings are configured to allow WMI connections.

#### *To test WMI is working on the Spotlight client:*

- 1. Click **Start | Run**.
- 2. Enter **WBEMTest** to run the WMI Tester Utility.
- 3. Click **Connect | Connect**.
- 4. If an **Access is denied** error is displayed you do not have rights to make WMI connections. In this case, check (and adjust if necessary) your local DCOM setting (see below).

#### *To check the DCOM access permissions for the monitored machine:*

- 1. Login to the monitored machine.
- 2. Click **Start | Run**.
- 3. Enter **DCOMCnfg** to run the DCOM configuration utility.
- 4. Select **Component Services**.
- 5. Click  $\Box$
- 6. Click **COM Security**.
- 7. Under Access Permissions, click **Edit Permission**.

Ensure **Remote Access** is set to **Allow** for the user specified in the connection profile (or the group containing this user).

8. Under Launch and Activation Permissions, click **Edit Permission**.

Ensure **Remote Launch** and **Remote Activation** are set to **Allow** for the user.

For more information, see Securing a Remote WMI [Connection](https://msdn.microsoft.com/en-us/library/Aa393266.aspx) on the MSDN site.

Spotlight on Oracle 11.0 Getting Started Guide

#### *To check if Windows Firewall is active on the Spotlight client:*

- 1. Open the **Control Panel | Windows Firewall**.
- 2. If Windows Firewall is on, see [Connecting](https://msdn.microsoft.com/en-us/library/Aa389286.aspx) Through Windows Firewall on the MSDN site for information on how to configure the firewall to allow WMI connections.

# <span id="page-66-0"></span>**Spotlight on Oracle**

### <span id="page-66-1"></span>**Cannot Connect to Database**

![](_page_66_Picture_707.jpeg)

<span id="page-66-3"></span>3. Restart Spotlight.

### <span id="page-66-2"></span>**Cannot Connect to ASM**

When installed and available, Automatic Storage Management (ASM) stores Oracle data in a separate ASM database instance. Spotlight on Oracle displays performance metrics for ASM on the home page and in the ASM drilldown.

If the database under investigation uses ASM but Spotlight cannot connect to it to retrieve the required information, you may need to edit the TNSNAMES entry for the ASM instance.

- 1. Locate the tnsnames.ora file in Oracle's **network/admin** sub-folder of the Oracle installation folder on your Spotlight client.
- 2. Edit tnsnames.ora so that the TNSNAMES entry for the target ASM instance contains the option (**UR = A**).

### <span id="page-67-0"></span>**We are more than just a name**

We are on a quest to make your information technology work harder for you. That is why we build community-driven software solutions that help you spend less time on IT administration and more time on business innovation. We help you modernize your data center, get you to the cloud quicker and provide the expertise, security and accessibility you need to grow your data-driven business. Combined with Quest's invitation to the global community to be a part of its innovation, and our firm commitment to ensuring customer satisfaction, we continue to deliver solutions that have a real impact on our customers today and leave a legacy we are proud of. We are challenging the status quo by transforming into a new software company. And as your partner, we work tirelessly to make sure your information technology is designed for you and by you. This is our mission, and we are in this together. Welcome to a new Quest. You are invited to Join the Innovation.

### **Our brand, our vision. Together.**

Our logo reflects our story: innovation, community and support. An important part of this story begins with the letter Q. It is a perfect circle, representing our commitment to technological precision and strength. The space in the Q itself symbolizes our need to add the missing piece — you — to the community, to the new Quest.

# <span id="page-67-1"></span>**Contacting Quest**

<span id="page-67-2"></span>For sales or other inquiries, visit [www.quest.com/company/contact-us.aspx](https://www.quest.com/company/contact-us.aspx) or call +1 949 754-8000.

# **Technical support resources**

Technical support is available to Quest customers with a valid maintenance contract and customers who have trial versions. You can access the Quest Support Portal at [https://support.quest.com.](https://support.quest.com/)

The Support Portal provides self-help tools you can use to solve problems quickly and independently, 24 hours a day, 365 days a year. The Support Portal enables you to:

- Submit and manage a Service Request
- View Knowledge Base articles
- Sign up for product notifications
- Download software and technical documentation
- View how-to-videos
- Engage in community discussions
- Chat with support engineers online
- View services to assist you with your product

About us

# **Index**

## <span id="page-68-0"></span>**A**

activity drilldown [28](#page-27-1) aggregated alarms [47](#page-46-3) alarm log drilldown [29](#page-28-0), [51,](#page-50-0) [59](#page-58-0), [64](#page-63-0) alarms [23](#page-22-0), [47,](#page-46-0) [63](#page-62-0) Spotlight on Unix [37](#page-36-0), [57](#page-56-0) architecture diagram, Oracle [21](#page-20-0) ASM [14,](#page-13-0) [23](#page-22-1), [29,](#page-28-1) [41](#page-40-0), [48,](#page-47-0) [67](#page-66-2) ASM drilldown no data [41](#page-40-1) Automated Storage Management [14,](#page-13-0) [23](#page-22-1), [29,](#page-28-1) [41](#page-40-0), [48,](#page-47-0) [67](#page-66-2)

### **C**

configuration and memory drilldown [28,](#page-27-2) [32](#page-31-2) connect Spotlight on Unix [54](#page-53-0) connect to Oracle database [12](#page-11-1) connect to Oracle RAC [39](#page-38-1) connect to Windows [60](#page-59-1) cpu [63-64](#page-62-2)

### **D**

disk storage drilldown [29](#page-28-2) drilldowns [28](#page-27-0), [49,](#page-48-0) [63](#page-62-1) Spotlight on Unix [58](#page-57-0) DSA [15](#page-14-0) DTrace [29-30](#page-28-3)

### **E**

ESX [15](#page-14-1) event log [63-64](#page-62-3) explain plan [32](#page-31-3)

### **F**

fast initialize [67](#page-66-3) **H**

home page [22](#page-21-0), [36,](#page-35-0) [56](#page-55-0), [62](#page-61-0) Spotlight on Oracle RAC [46](#page-45-0)

### **I**

I/O drilldown [28](#page-27-3), [32](#page-31-2) install [7](#page-6-0) **M**

memory [63-64](#page-62-4)

**N**

network [64](#page-63-1)

**O**

operating system drilldown [28](#page-27-4) Oracle architecture [20](#page-19-1) Oracle user wizard [16](#page-15-2)

### **P**

permissions [7,](#page-6-2) [10-11](#page-9-2) predictive diagnostics [26](#page-25-0) preview mode [10](#page-9-3) privileges [7,](#page-6-3) [62](#page-61-1), [65](#page-64-2) Spotlight user [16](#page-15-3) processes [57,](#page-56-1) [64](#page-63-2)

### **R**

REXEC [14,](#page-13-1) [42](#page-41-0) RSA [15](#page-14-0)

Spotlight on Oracle 11.0 Getting Started Guide

Index

# **S**

sessions drilldown [28](#page-27-5) Set timed statistics now [12](#page-11-2) Spotlight on Unix alarms [37,](#page-36-0) [57](#page-56-0) Spotlight users [16](#page-15-3) SQL & application workload drilldown [28](#page-27-6) SQL optimizer [32](#page-31-4) SSH [14](#page-13-1), [42](#page-41-0) start Spotlight [10](#page-9-0) swap space [58](#page-57-1)

### **T**

Toad DBA Suite for Oracle [8](#page-7-4), [20](#page-19-0) top SQL drilldown [32](#page-31-5) trial key [10](#page-9-3) tuning drilldown [29,](#page-28-4) [32](#page-31-2)

### **U**

uninstall [8](#page-7-3) user, Spotlight [16](#page-15-3)

### **V**

virtual system [15](#page-14-1), [29](#page-28-5)

### **W**

waiting events [32](#page-31-6) Windows [14](#page-13-1), [42](#page-41-0)

### **Z**

zombie processes [58](#page-57-2)